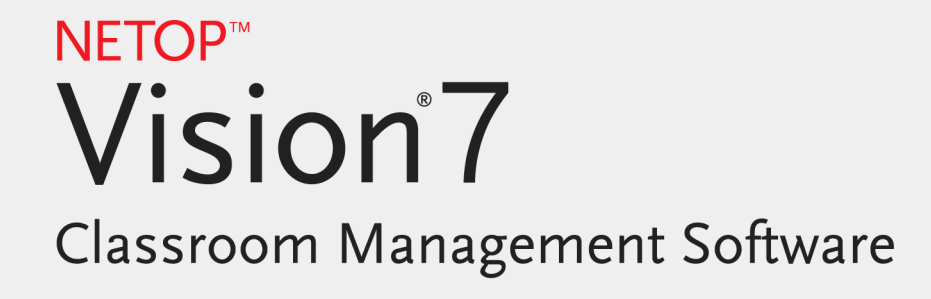

Gebruikshandleiding

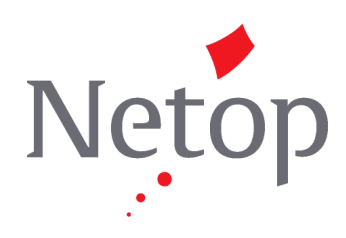

Copyright© 1981-2011 Netop Business Solutions A/S. Alle rechten voorbehouden. Gedeelten gebruikt onder licentie van derden. Stuur eventuele opmerkingen naar: Netop Business Solutions A/S Bregnerodvej 127 DK-3460 Birkerod Denemarken Fax: Int +45 45 90 25 26 E-mail: info@netop.com Internet: www.netop.com

Netop™ is een handelsmerk van Netop Business Solutions A/S. Alle overige in dit document genoemde producten zijn handelsmerken van de betreffende fabrikanten. Netop Business Solutions A/S aanvaardt geen enkele verantwoordelijkheid voor enige direct of indirect uit het gebruik van dit document voortvloeiende schade. Wijzigingen in de inhoud van dit document zijn voorbehouden. Netop Business Solutions A/S beschikt over de auteursrechten op dit document.

Het document is geoptimaliseerd voor dubbelzijdig afdrukken.

Laatst bijgewerkt op: augustus 2011

# **Inhoud**

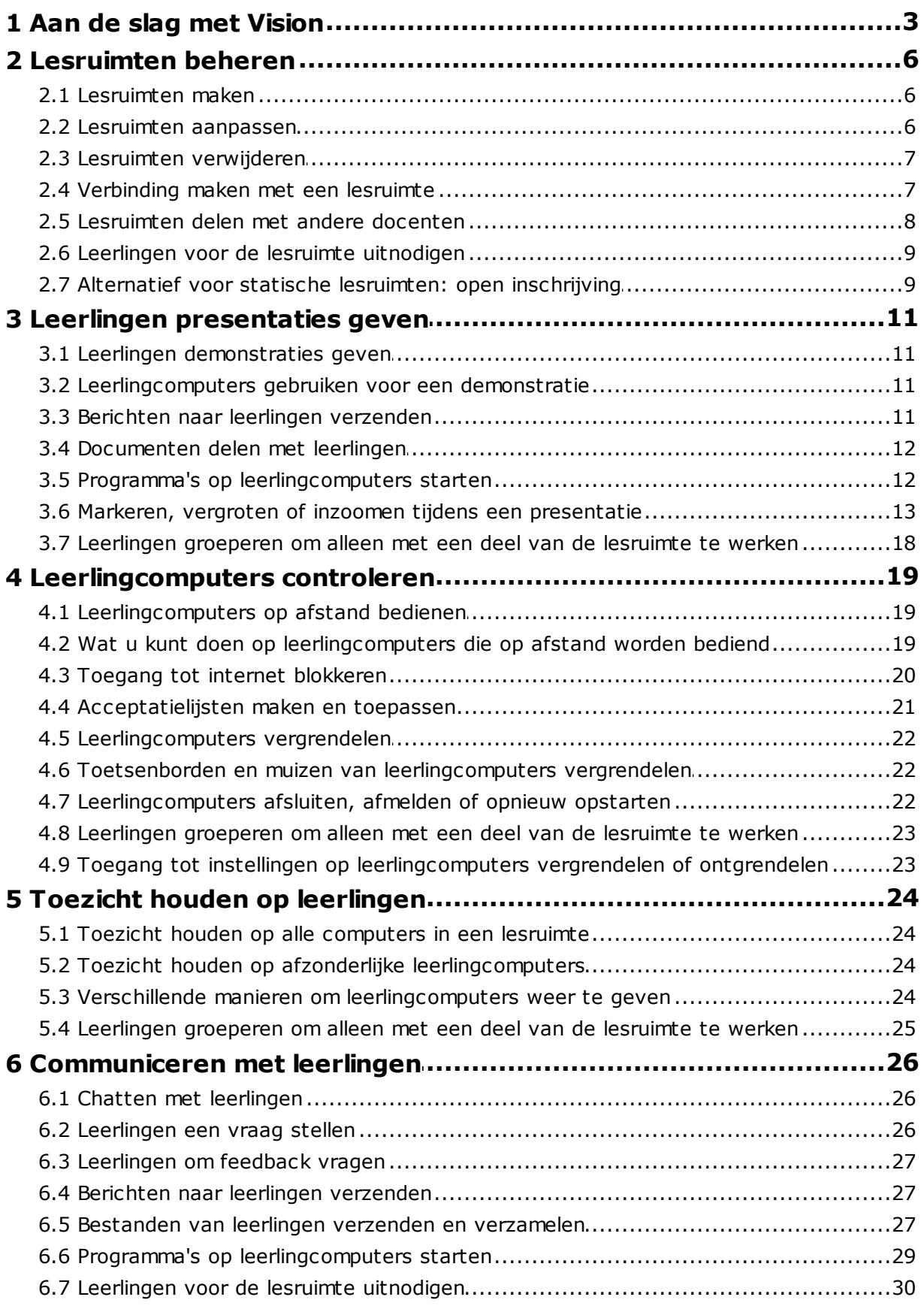

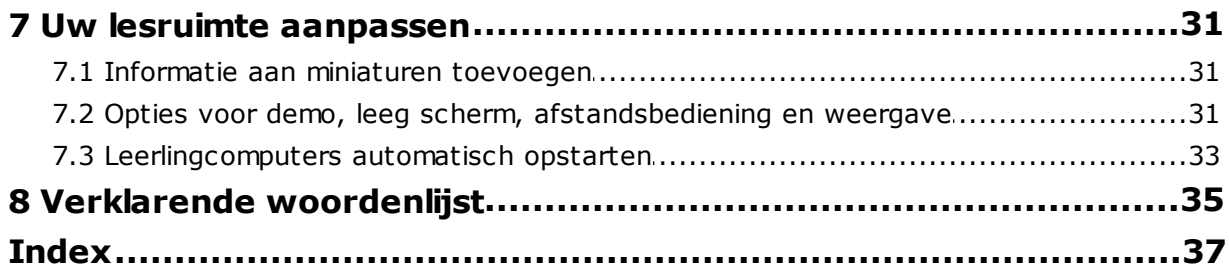

## <span id="page-4-0"></span>**1 Aan de slag met Vision**

#### Aan de slag met Vision

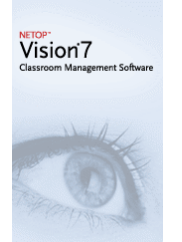

- [Lesruimten](#page-7-0) maken
- Leerlingen [demonstraties](#page-12-0) geven
- [Leerlingcomputers](#page-20-0) op afstand bedienen
- [Toezicht](#page-25-0) houden op alle [computers](#page-25-0) in een lesruimte

#### Nieuwe aspecten van de weergave en functies van Vision

In Vision7 zijn alle opdrachten beschikbaar via het lint:

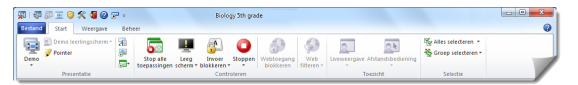

In het lint zijn opdrachten ondergebracht op tabbladen met groepen voor bijbehorende opdrachten.

Elke opdracht wordt vertegenwoordig d door een pictogram en een naam. Daarnaast is voor elke opdracht uitgebreide scherminfo beschikbaar waarin wordt uitgelegd waarvoor de opdracht kan worden gebruikt, bijvoorbeeld Demo in volledig scherm:

Demo op volledig scherm Uw bureaublad in volledig scherm weergeven op alle computers in de lesruimte.

Muis en toetsenbord van de leerlingcomputers worden automatisch geblokkeerd tijdens de demo.

Om ervoor te zorgen dat u over zoveel mogelijk schermruimte beschikt voor de weergave van miniaturen van leerlingcomputers, zijn de deelvensters uit eerdere versies (het Visiondeelvenster, het groepsdeelvenster en het controlevenster) verwijderd en is de desbetreffende functionaliteit elders in

de interface geïntegreerd.

Als het lint zelf te veel ruimte in beslag neemt, kunt u naar de volledige schermmodus schakelen zodat u nog meer ruimte hebt voor miniaturen van leerlingcomputers.

Ook de Vision-werkbalk is verbeterd; deze bevindt zich nu standaard aan de rechterkant van uw scherm. Net als in eerdere versies kunt u de layout van de werkbalk geheel aan uw wensen aanpassen en kunt u zelf bepalen of u de werkbalk wel wilt gebruiken.

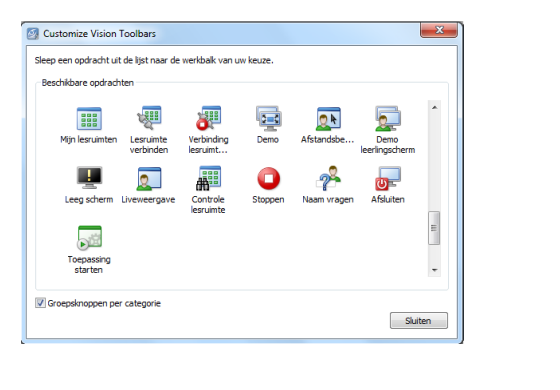

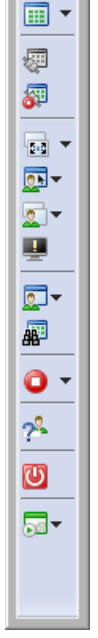

Alle onderdelen en functies van Vision7 zijn via drie tabbladen beschikbaar:

#### **Tabblad Start**

 $\overline{a}$ 

Het tabblad **Start** bevat de functies die het meest voor lessen worden gebruikt:

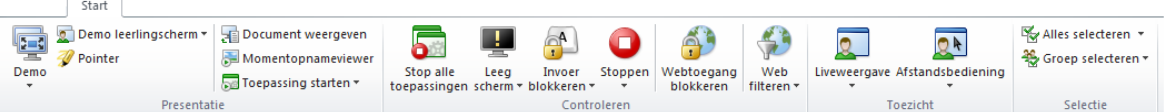

De opdrachten zijn ondergebracht in vier functiegroepen: presentatie, controleren, toezicht en selectie. Een van de uitgangspunten is dat tijdens een doorsneeles op het tabblad **Start** alle benodigde opdrachten met één klik op de muis beschikbaar zijn.

De groep **Selectie** bevat de functionaliteit die in eerdere versies in het deelvenster Groepen was opgenomen.

#### **Tabblad Weergave**

Het tabblad **Weergave** biedt verschillende mogelijkheden om leerlingcomputers weer te geven. De werkbalk is ook beschikbaar op het tabblad **Weergave**:

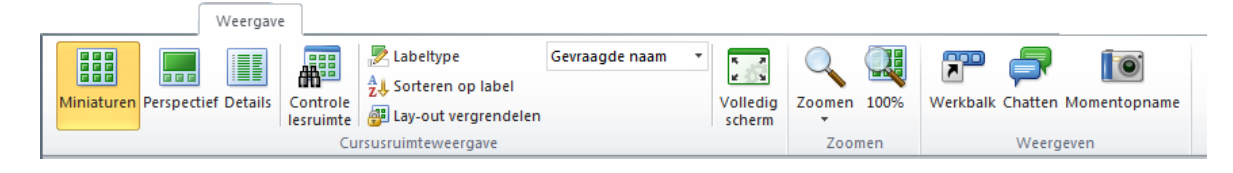

#### **Tabblad Beheer**

Via het tabblad **Beheer** kunt u leerlingcomputers beheren, onder andere nadat een les is afgelopen en u computers wilt uitschakelen of opnieuw wilt opstarten zodat nieuwe leerlingen zich kunnen aanmelden:

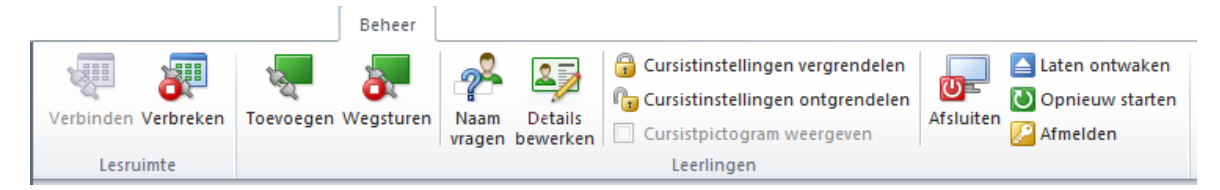

## <span id="page-7-0"></span>**2 Lesruimten beheren**

## **2.1 Lesruimten maken**

Een lesruimte bestaat uit de computers die leerlingen tijdens een les gebruiken. De computers kunnen zich in dezelfde ruimte bevinden als de docentcomputer of in een afzonderlijke fysieke ruimte zoals een studiezaal, bibliotheek of computerlokaal.

Als u een lesruimte maakt, doorloopt u de benodigde stappen en verstrekt u de volgende informatie:

- Lesruimtenaam, of leerlingen mogen kiezen aan welke les ze willen deelnemen en of de lesruimtedefinitie met andere docenten moet worden gedeeld.
- Welke computers deel moeten uitmaken van de lesruimte.
- **Voer de volgende stappen uit om een lesruimte te maken:**
	- 1. Klik op het tabblad **Bestand** op **Lesruimtebeheer** en klik vervolgens op de knop **Nieuw**.
	- 2. Geef in het dialoogvenster **Lesruimte maken - Algemene informatie** de naam op die u voor de lesruimte wilt gebruiken, en controleer de standaardinstellingen voor de inschrijving van leerlingen en voor het gebruik van de lesruimtedefinitie door andere docenten.

**Opmerking** Of een lesruimte algemeen of persoonlijk is, is een beslissing die u niet meer ongedaan kunt maken nadat u een lesruimte hebt gemaakt. Het ene type kan niet in het andere worden omgezet.

3. Blader in het dialoogvenster **Lesruimte maken - Lesruimtecomputers** door de lijst met computers en voeg de gewenste computers toe aan de lijst met lesruimtecomputers.

De Vision Leerling-module moet beschikbaar zijn op computers die u vanaf de docentcomputer wilt controleren of bedienen, maar u kunt ook computers toevoegen waar de cursistsoftware nog niet op is geïnstalleerd. In de lesruimte opgenomen computers waar de module Leerling nog niet op is geïnstalleerd, worden met een zwart scherm weergegeven totdat de software is geïnstalleerd.

U kunt de software op afstand implementeren via de module Docent of een van de andere installatiemethoden gebruiken. Raadpleeg de installatiehandleiding van Vision voor meer informatie en instructies.

Nadat u de stappen in de wizard Lesruimte maken hebt doorlopen, kunt u verbinding maken met de computers in de lesruimte en toezicht houden op de werkzaamheden van leerlingen, computers op afstand bedienen, schermen delen, toetsenborden vergrendelen, enzovoort.

## <span id="page-7-1"></span>**2.2 Lesruimten aanpassen**

Als u een lesruimte hebt gemaakt, kunt u de eigenschappen van de desbetreffende lesruimte later altijd weer wijzigen. U kunt de volgende aspecten aanpassen:

- Lesruimtenaam.
- Opmerkingen.
- Of de lesruimte de standaard lesruimte is.
- Welke leerlingcomputers deel uitmaken van de lesruimte.
- Of leerlingen zelf kunnen bepalen aan welke les ze willen deelnemen.
- Wat er moet gebeuren als vanaf een andere leerlingcomputer wordt geprobeerd om verbinding te maken met de lesruimte.

#### **Opmerking**

Of een lesruimte algemeen of persoonlijk is, is een beslissing die u niet meer ongedaan kunt maken nadat u een lesruimte hebt gemaakt. Het ene type kan niet in het andere worden omgezet.

#### **Lesruimten aanpassen:**

- 1. Klik op het tabblad **Bestand** op **Lesruimtebeheer**.
- 2. Selecteer de lesruimte die u wilt aanpassen en klik op de knop **Lesruimte bewerken**.
- 3. Breng de vereiste wijzigingen aan en klik op **OK**.

## <span id="page-8-0"></span>**2.3 Lesruimten verwijderen**

- 1. Klik op het tabblad **Bestand** op **Lesruimtebeheer**.
- 2. Selecteer de lesruimte die u wilt verwijderen en klik op de knop **Verwijderen**.

## **2.4 Verbinding maken met een lesruimte**

Vision maakt bij het opstarten automatisch verbinding met de lesruimte die als standaard lesruimte is ingesteld. Tijdens de installatie van Vision wordt automatisch een algemene lesruimte met de naam "Lesruimte" gemaakt die als standaard lesruimte wordt gebruikt. Als u een nieuwe lesruimte maakt, kunt u deze als standaard lesruimte instellen waarmee Vision bij het opstarten automatisch verbinding maakt.

Als u later een andere lesruimte als standaard lesruimte wilt instellen, kunt u de instelling wijzigen via **Lesruimte-eigenschappen**:

- 1. Klik op het tabblad **Bestand** op **Lesruimtebeheer**. Selecteer een lesruimte en klik op **Lesruimte bewerken**.
- 2. Schakel het selectievakje **Deze lesruimte mijn standaard lesruimte maken** in of uit.

Als u Vision de volgende keer opstart, wordt automatisch verbinding gemaakt met de lesruimte die nu als standaard lesruimte fungeert.

#### **Tips**

- Er fungeert altijd één lesruimte als standaard lesruimte; deze wordt vet weergegeven.
- Klik in het dialoogvenster **Lesruimten beheren** met de rechtermuisknop op een lesruimte en selecteer de optie **Instellen als standaard lesruimte** om de lesruimte te wijzigen waarmee automatisch verbinding wordt gemaakt.
- Er kan met slechts één lesruimte tegelijkertijd verbinding worden gemaakt, namelijk de

lesruimte met het pictogram voor normale verbinding:

**Verbinding maken met een andere lesruimte dan de standaard lesruimte**

Als u met een andere lesruimte dan de standaard lesruimte verbinding wilt maken, kunt u de desbetreffende lesruimte selecteren in de lijst **Mijn recente lesruimten**:

Klik op het tabblad **Bestand** en vervolgens op de naam van de lesruimte waarmee u verbinding wilt maken.

Als de gewenste lesruimte niet in de lijst met onlangs gebruikte lesruimten voorkomt, klikt u op **Lesruimtebeheer** om alle lesruimten weer te geven. Selecteer vervolgens de lesruimte en klik op de knop **Openen**.

### <span id="page-9-0"></span>**2.5 Lesruimten delen met andere docenten**

Een lesruimtedefinitie die een docent heeft gemaakt, kan ook door andere docenten worden gebruikt. Dit betekent dat als een docent een lesruimte heeft gemaakt met bijvoorbeeld 25 van de 40 computers in computerlokaal 01B, de volgende docent die lesgeeft in computerlokaal 01B simpelweg de lesruimtedefinitie kan gebruiken alsof hij of zij deze zelf had gemaakt.

Voor het delen van een lesruimtedefinitie tussen docenten moet aan twee voorwaarden worden voldaan:

Als een docent een lesruimte maakt die moet worden gedeeld, moet hij of zij met beheerdersrechten aangemeld zijn.

Als een docent is aangemeld met een specifieke gebruikersaccount, zijn gemaakte lesruimten alleen voor de desbetreffende docent zichtbaar.

De lesruimte moet bij het maken als Algemeen worden gedefinieerd.

Een lesruimte die als Persoonlijk is ingesteld, kan niet in een algemene lesruimte worden omgezet en vice versa. Als u met beheerdersrechten bent aangemeld, is elke lesruimte die u maakt standaard op Algemeen ingesteld.

Een lesruimtedefinitie kan ook worden gedeeld door deze te exporteren vanaf de docentcomputer waarop de lesruimte was gedefinieerd en de definitie te importeren op de computer waarop de definitie wordt gebruikt.

#### **Een lesruimte exporteren:**

- 1. Klik op het tabblad **Bestand** op **Lesruimtebeheer**. Selecteer een lesruimte en klik vervolgens op de knop **Exporteren**.
- 2. Geef in het volgende dialoogvenster een geschikte naam op, selecteer een locatie voor de lesruimtedefinitie en klik op **Opslaan**.

U kunt het bestand nu naar een andere docent verzenden of het bestand naar een draagbaar hulpmiddel zoals een USB-stick kopiëren en de stick op een andere docentcomputer gebruiken. Het bestand moet op de andere docentcomputer worden geïmporteerd.

#### **Een lesruimte importeren:**

1. Klik op het tabblad **Bestand** op **Lesruimtebeheer** en vervolgens op **Importeren**.

2. Zoek het bestand met de lesruimtedefinitie (.mecrd) en klik vervolgens op **Openen**.

Actieve lesruimten worden beëindigd en u moet aangeven of u de definitie als een algemene of persoonlijke lesruimte wilt importeren en of u de bestaande lijst met lesruimten wilt vervangen of de nieuwe definitie alleen aan de bestaande lijst wilt toevoegen.

Na het importeren wordt Vision opnieuw opgestart met de standaard lesruimte.

### <span id="page-10-0"></span>**2.6 Leerlingen voor de lesruimte uitnodigen**

Als u een lesruimte hebt ingesteld en daaraan bijvoorbeeld 25 van de 40 beschikbare computers in computerlokaal 01B zijn toegevoegd en nog een leerling aan de les wil deelnemen, kunt u de leerlingcomputer van de desbetreffende leerling in de lesruimte opnemen zodat er 26 computers in de lesruimte voorkomen. U doet dit door een uitnodiging voor deelname naar de leerlingcomputer te versturen:

Selecteer de computer in het miniaturenoverzicht en klik op het tabblad **Beheer** in de groep **Leerlingen** op **Toevoegen**.

De leerlingcomputer maakt nu tijdelijk deel uit van de lesruimte.

#### **Ongebruikte computers uitsluiten**

Ook het tegenovergestelde kan het geval zijn: uw lesruimte is ingesteld met 25 computers, maar er zijn slechts 20 leerlingen aanwezig; in dat geval kunt u de ongebruikte computers uitsluiten. U doet dit door de ongebruikte computers als volgt uit te sluiten:

Selecteer de ongebruikte computer in het miniaturenoverzicht en klik op het tabblad **Beheer** in de groep **Leerlingen** op **Wegsturen**.

### <span id="page-10-1"></span>**2.7 Alternatief voor statische lesruimten: open inschrijving**

Als u een lesruimte maakt, is deze standaard ingesteld met vaste leerlingcomputers, namelijk de computers die u hebt geselecteerd toen u de lesruimte maakte. Dit werkt goed als ook de fysieke omgeving statisch is, bijvoorbeeld een computerlokaal met leerlingen die allemaal achter hun computer zitten om aan dezelfde les deel te nemen.

Een alternatief hiervoor zijn lesruimten met open inschrijving: bij open inschrijving kunnen docenten via het netwerk een uitnodiging verzenden om aan een les deel te nemen. Leerlingen kunnen de uitnodiging aannemen en te allen tijde tot de lesruimte toetreden zonder andere leerlingen of de docent te storen. Leerlingen kunnen de lesruimte ook op elk gewenst moment weer verlaten. Open inschrijving werkt in het algemeen goed voor oudere leerlingen, bijvoorbeeld in het geval van colleges, waarbij studenten afzonderlijk een les bijwonen of verlaten.

De vereisten voor het gebruik van open inschrijving: De lesruimte moet als lesruimte met open inschrijving zijn gemaakt en voor elke leerlingcomputer moet open inschrijving toegestaan zijn.

#### **Een lesruimte met open inschrijving maken:**

- 1. Klik op het tabblad **Bestand** op **Lesruimtebeheer** en klik vervolgens op de knop **Nieuw**.
- 2. Zorg ervoor dat op de pagina **Algemene informatie** de volgende optie is geselecteerd:

"Lesruimte met open inschrijving - leerlingen kiezen aan welke cursus zij deelnemen"

3. Ga door met de volgende pagina's in de wizard **Lesruimte maken** om de lesruimtedefinitie te voltooien.

Als u al een lesruimte hebt gemaakt en daarvoor alsnog open inschrijving wilt instellen, klikt u op de knop **Lesruimte bewerken** in plaats van de knop **Nieuw** in stap 1 hierboven. Als u de lesruimte aanpast zodat open inschrijving mogelijk is, worden de leerlingcomputers die u aan de lesruimte hebt toegevoegd, uit de lijst verwijderd.

#### **Leerlingcomputers instellen op open inschrijving:**

U moet open inschrijving op leerlingcomputers instellen op het moment dat u de module Leerling op de computer installeert. Selecteer tijdens het installatieproces de optie "Open inschrijving voor deze leerlingcomputers toestaan".

Als u deze instelling later wilt wijzigen, kunt u de implementatiewizard opnieuw uitvoeren en de optie Installeren/bijwerken kiezen of naar elke leerlingcomputer gaan en de instelling wijzigen:

- 1. Ontgrendel de instellingen van de module Leerling (via het tabblad **Beheer**.
- 2. Klik met de rechtermuisknop op het leerlingpictogram voor elke leerlingcomputer en klik op **Eigenschappen**.
- 3. Selecteer in het dialoogvenster **Vision-voorkeuren** in de sectie **Algemeen** de optie "Leerling toestaan verbinding te maken met lesruimten met open inschrijving".

#### **Open inschrijving gebruiken:**

- 1. Maak een lesruimte en selecteer de optie Open inschrijving op de hiervoor beschreven wijze.
- 2. Maak verbinding met de lesruimte.

Als u verbinding maakt met een lesruimte met open inschrijving, verzendt Vision een uitnodiging aan de leerlingen in uw netwerk die een computer gebruiken waarvoor open inschrijving is geconfigureerd.

Leerlingen krijgen de uitnodiging in het gedeelte voor meldingen aan de rechterkant van de taakbalk te zien. Van daaruit klikken ze op de uitnodiging om het venster **Geadverteerde lesruimten met open inschrijving** te openen, waarin de naam van uw lesruimte en computer wordt vermeld. Leerlingen dubbelklikken op de naam van de lesruimte om eraan deel te nemen.

Nadat leerlingen tot de lesruimte zijn toegetreden, kunt u hun scherm zien en dezelfde functies gebruiken als in een statische lesruimte.

#### **Wachtwoorden voor een lesruimte met open inschrijving toevoegen of wijzigen:**

U kunt leerlingen verplichten om een wachtwoord in te voeren om toegang te krijgen tot uw lesruimten met open inschrijving. Zo wordt voorkomen dat onbevoegde leerlingen uw les volgen via uw lesruimte.

1. Klik op het tabblad **Bestand** op **Lesruimtebeheer** en klik vervolgens op de knop **Nieuw**.

- 2. Selecteer een bestaande lesruimte en klik op **Lesruimte bewerken**.
- 3. Klik op het tabblad Verbindingen op **Wachtwoord wijzigen**.
- 4. Geef uw nieuwe wachtwoord op en herhaal dit in het dialoogvenster voor bevestiging.

## <span id="page-12-0"></span>**3 Leerlingen presentaties geven**

## **3.1 Leerlingen demonstraties geven**

U kunt de informatie op uw scherm op drie manieren delen met de leerlingen in uw lesruimte:

- **Demo in volledig scherm** neemt het gehele scherm van leerlingen in beslag, zodat leerlingen alleen de inhoud van uw scherm te zien krijgen. Daarnaast worden hun toetsenborden en muizen vergrendeld, zodat ze hun computers niet meer kunnen bedienen.
- **Demo in venster** houdt in dat uw scherm op de leerlingcomputers in een venster wordt weergegeven, zodat leerlingen zelf kunnen bepalen of ze de demonstratie willen bekijken. Leerlingen kunnen dan nog altijd hun toetsenborden en muizen gebruiken.
- **Geminimaliseerde demo** zorgt ervoor dat uw bureaublad als knop beschikbaar is op de werkbalk van alle computers in de lesruimte. Leerlingen kunnen gewoon doorwerken; ze kunnen de demonstratie bekijken, maar ze zijn daartoe niet verplicht en kunnen hun muis en toetsenbord blijven gebruiken.

Alle opdrachten zijn beschikbaar op het tabblad **Start** in de groep **Demo**.

## <span id="page-12-1"></span>**3.2 Leerlingcomputers gebruiken voor een demonstratie**

In plaats van de informatie op uw scherm met de gehele lesruimte te delen, kunt u ervoor kiezen om een leerlingcomputer te selecteren en het scherm daarvan te delen:

Selecteer een leerlingcomputer en klik op het tabblad **Start** in de groep **Presentatie** op **Demo leerlingscherm**.

Het leerlingscherm wordt op alle computers in de lesruimte weergegeven, waaronder die van u, en alle andere toetsenborden en muizen van leerlingen worden vergrendeld. Het scherm van de leerling neemt het volledige scherm in beslag; als u wilt dat het scherm alleen in een venster wordt weergegeven, gebruikt u de opdracht **In venster** voor de knop **Demo**.

## <span id="page-12-2"></span>**3.3 Berichten naar leerlingen verzenden**

Tijdens een les kan het bijvoorbeeld voorafgaand aan een presentatie voor leerlingen handig zijn om leerlingen te laten weten dat ze zich op een presentatie moeten voorbereiden. U kunt dit doen door een bericht aan alle leerlingen of aan een bepaalde groep leerlingen te verzenden.

- 1. Klik op het tabblad **Weergave** in de groep **Weergeven** op **Chatten**.
- 2. Klik in het venster **Chatten** in het menu **Chatten** op **Bericht verzenden**.
- 3. Geef uw bericht op, selecteer de leerlingen die het bericht moeten ontvangen en klik op **Verzenden**.

In andere gevallen, bijvoorbeeld als u huiswerkopdrachten uitdeelt, kan het handig zijn om een bestand aan het bericht te koppelen. Als u een bestand wilt toevoegen, klikt u op de knop **Bladeren** om het bestand te zoeken en toe te voegen voordat u het bericht verzendt.

#### **Zie ook**

Chatten met [leerlingen](#page-27-0)

[Leerlingen](#page-27-1) een vraag stellen Bestanden van leerlingen verzenden en [verzamelen](#page-28-1)

## <span id="page-13-0"></span>**3.4 Documenten delen met leerlingen**

U kunt een document op uw computer delen met de leerlingen in uw lesruimte. U kunt van deze mogelijkheid gebruikmaken om demonstraties te geven of informatie te verzenden, bijvoorbeeld een opdracht.

Als u een document deelt, wordt op elke leerlingcomputer een kopie van het document geopend en beschikken alle leerlingen over een kopie die ze kunnen bijwerken en bewerken.

Klik op het tabblad **Start** in de groep **Presentatie** op **Document openen**.

## <span id="page-13-1"></span>**3.5 Programma's op leerlingcomputers starten**

U kunt een toepassing starten of een bepaalde webpagina openen op alle leerlingcomputers, bijvoorbeeld om iets te laten zien of simpelweg om leerlingen op gang te helpen. Selecteer eerst de desbetreffende miniaturen van leerlingcomputers voordat u hiermee aan de slag gaat.

- 1. Klik op het tabblad **Start** in de groep **Presentatie** op **Toepassing starten** en vervolgens op **Toepassing starten**.
- 2. Sleep een programmawerkbalk vanuit het menu **Start** of een webadres vanuit de adresbalk van de browser naar het veld **Openen** en klik op **OK**.

Als u de naam van het programma kent, kunt dit ook zelf in het veld typen, bijvoorbeeld "notepad" of "winword".

#### **Opmerking**

Deze functie kan alleen worden gebruikt als programma's zich in dezelfde locatie op de docent- en leerlingcomputers bevinden.

#### **Veel gebruikte toepassingen toevoegen:**

Als u programma's of webpagina's regelmatig gebruikt, kunt u deze de eerste keer aan uw eigen lijst toevoegen en de volgende keer simpelweg het programma of de snelkoppeling in uw lijst selecteren.

Ga als volgt te werk om toepassingen aan uw eigen lijst toe te voegen:

- 1. Klik op het tabblad **Start** in de groep **Presentatie** op **Toepassing starten** en vervolgens op **Toepassingen beheren**.
- 2. Selecteer in het dialoogvenster **Toepassingen beheren** een toepassing in de lijst aan de linkerkant en klik op de knop met de pijlen om de toepassing aan de lijst aan de rechterkant toe te voegen. Herhaal deze stap tot u de gewenste toepassingen hebt toegevoegd en klik vervolgens op **OK**.

U hebt nu een of meerdere toepassingen aan uw lijst met toepassingen toegevoegd; als u vervolgens een toepassing in uw lesruimte wilt starten, hoeft u deze toepassing alleen maar te selecteren.

#### **De toegang van leerlingen tot andere toepassingen beperken: Kiosk-modus:**

Als u de toepassing selecteert die u met uw klas wilt delen, kunt u leerlingen algemene toegang tot hun computers bieden terwijl ze de toepassing gebruiken of ervoor zorgen dat ze alleen de toepassing kunnen gebruiken die u zelf start. De eerste optie wordt de **Standaard**-modus genoemd en de tweede optie de **Kiosk**-modus. Uw keuze zal waarschijnlijk afhangen van de lessituatie.

Als u bijvoorbeeld Microsoft Office Word in **Kiosk**-modus start, kunnen leerlingen alleen die toepassing gebruiken. De leerlingen krijgen alleen Microsoft Word op hun bureaublad te zien. Ze hebben geen toegang tot andere toepassingen: het startmenu is niet beschikbaar, de werkbalk onder aan het scherm is vergrendeld en leerlingen kunnen niet Windows Verkenner starten om uitvoerbare bestanden te zoeken. In de Kiosk-modus beschikken leerlingen over de hulpmiddelen die ze nodig hebben zonder te worden afgeleid.

U kunt elke toepassing starten die u aan uw eigen aangepaste lijst hebt toegevoegd in de **Standaard**-modus of in de **Kiosk**-modus: naast elke toepassing in de lijst wordt een pictogram voor elke modus weergegeven. Klik op het desbetreffende pictogram om een keuze te maken tussen de toepassingsmodus **Standaard** of **Kiosk**.

## <span id="page-14-0"></span>**3.6 Markeren, vergroten of inzoomen tijdens een presentatie**

Als u een presentatie of demonstratie geeft aan de klas, kunt u uiteenlopende hulpmiddelen gebruiken om de presentatie nog beter te maken:

• Richt de aandacht op specifieke onderdelen met pijltjes of andere markeringen. Gebruik

bijvoorbeeld **Pijl links**

- Markeer een deel van uw scherm met **Belichte ovaal**
- Vergroot delen van uw scherm of zoom erop in met **Ovaalvergroting** state of **Zoomen**
- Verberg delen van uw scherm die leerlingen niet mogen zien met **Cover**

Alle hulpmiddelen bevinden zich op één werkbalk:

- Klik op het tabblad **Start** in de groep **Presentatie** op **Pointer**.
- **Tips voor het gebruik van de presentatiehulpmiddelen:**
	- De meeste hulpmiddelen beschikken over een snelmenu met opdrachten waarmee u wijzigingen kunt aanbrengen in het object dat u hebt gemaakt, bijvoorbeeld om de kleur en grootte aan te passen: klik met de rechtermuisknop op het object om het snelmenu te openen.
	- U kunt de vorm en de grootte van de meeste objecten aanpassen door met de rechtermuisknop op een vorm te klikken en deze in een bepaalde richting te slepen.
	- Gebruik de knop **Objecten verplaatsen** om doorzichtige objecten te verplaatsen.
	- Dubbelklik op een afbeelding, bijvoorbeeld een pijltje naar rechts, om er een kopie van te maken. Sluit deze modus af door op de rechtermuisknop te klikken of door opnieuw op de knop op de werkbalk te klikken.

Klik met de rechtermuisknop ergens op de werkbalk om een snelmenu te openen waarmee u de werkbalk zelf kunt aanpassen.

### **Overzicht van werkbalkknoppen:**

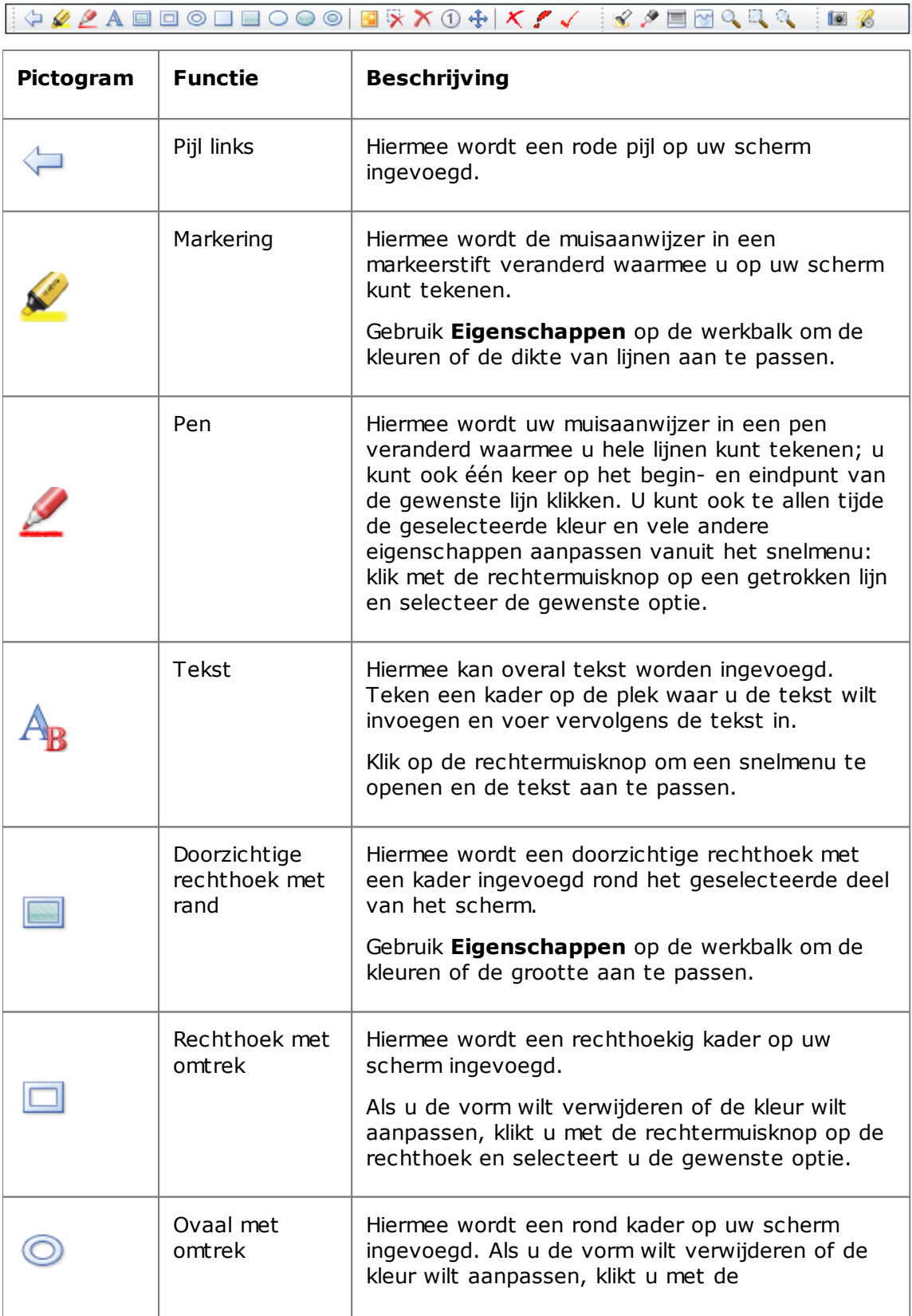

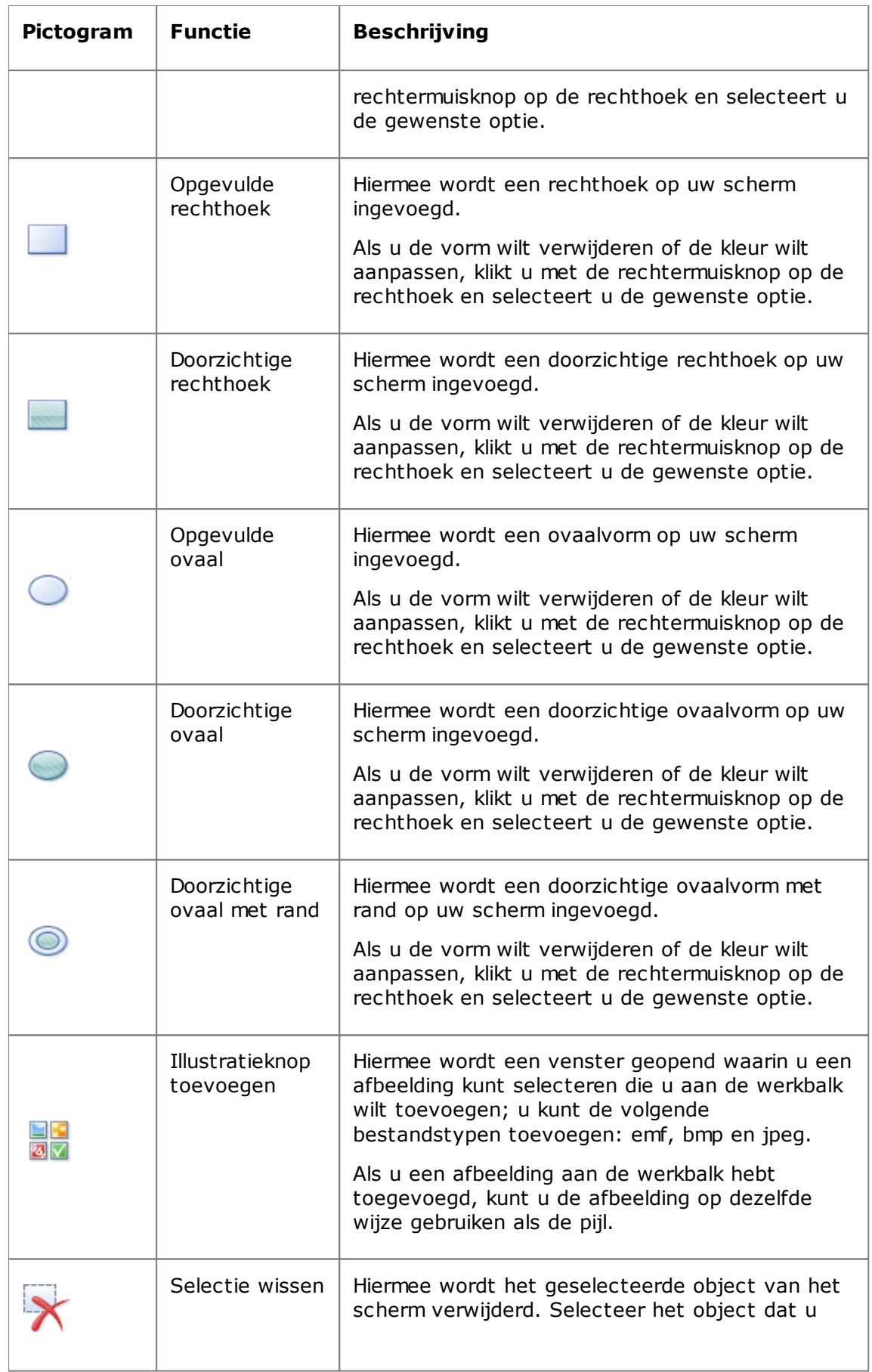

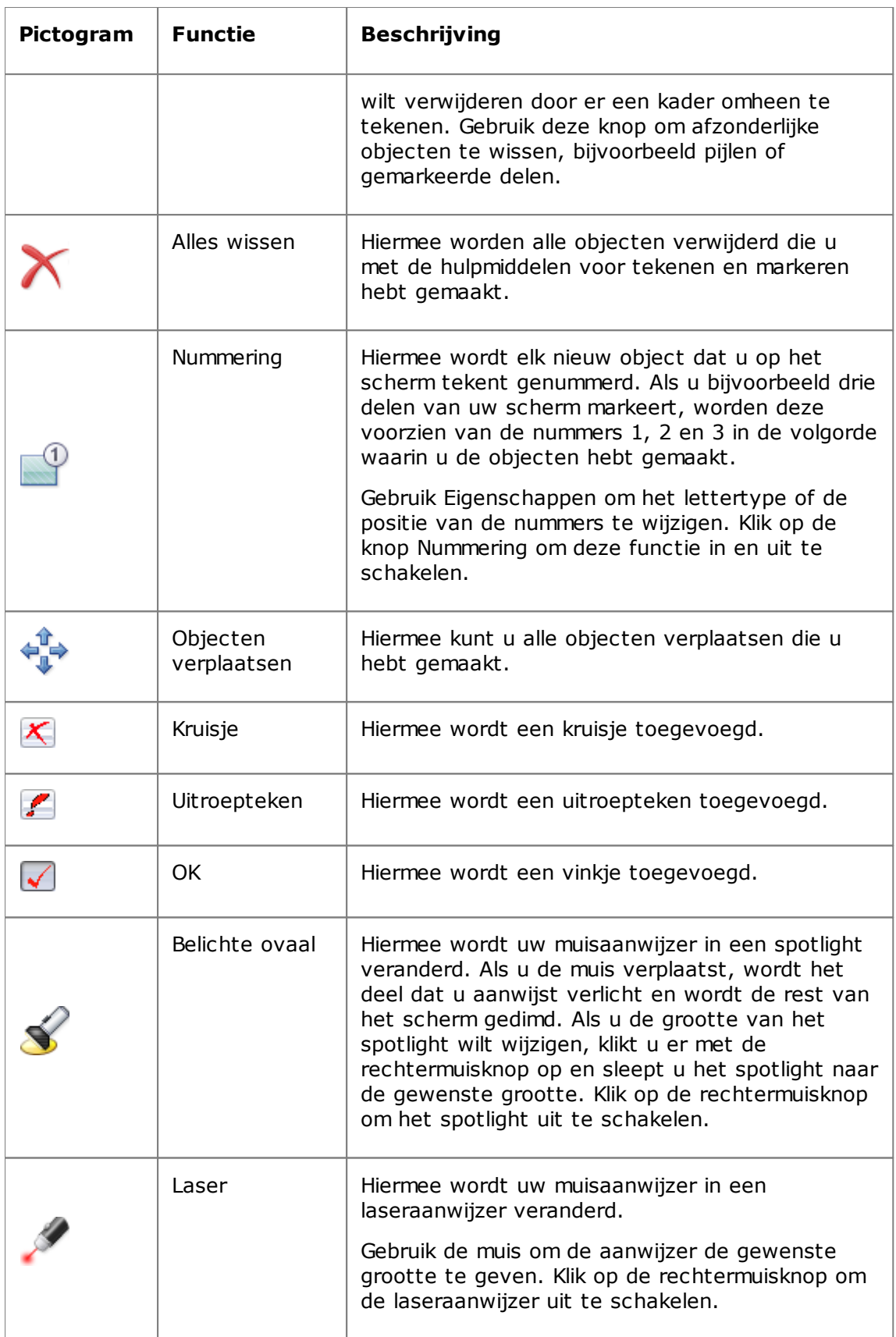

## **Leerlingen presentaties geven**

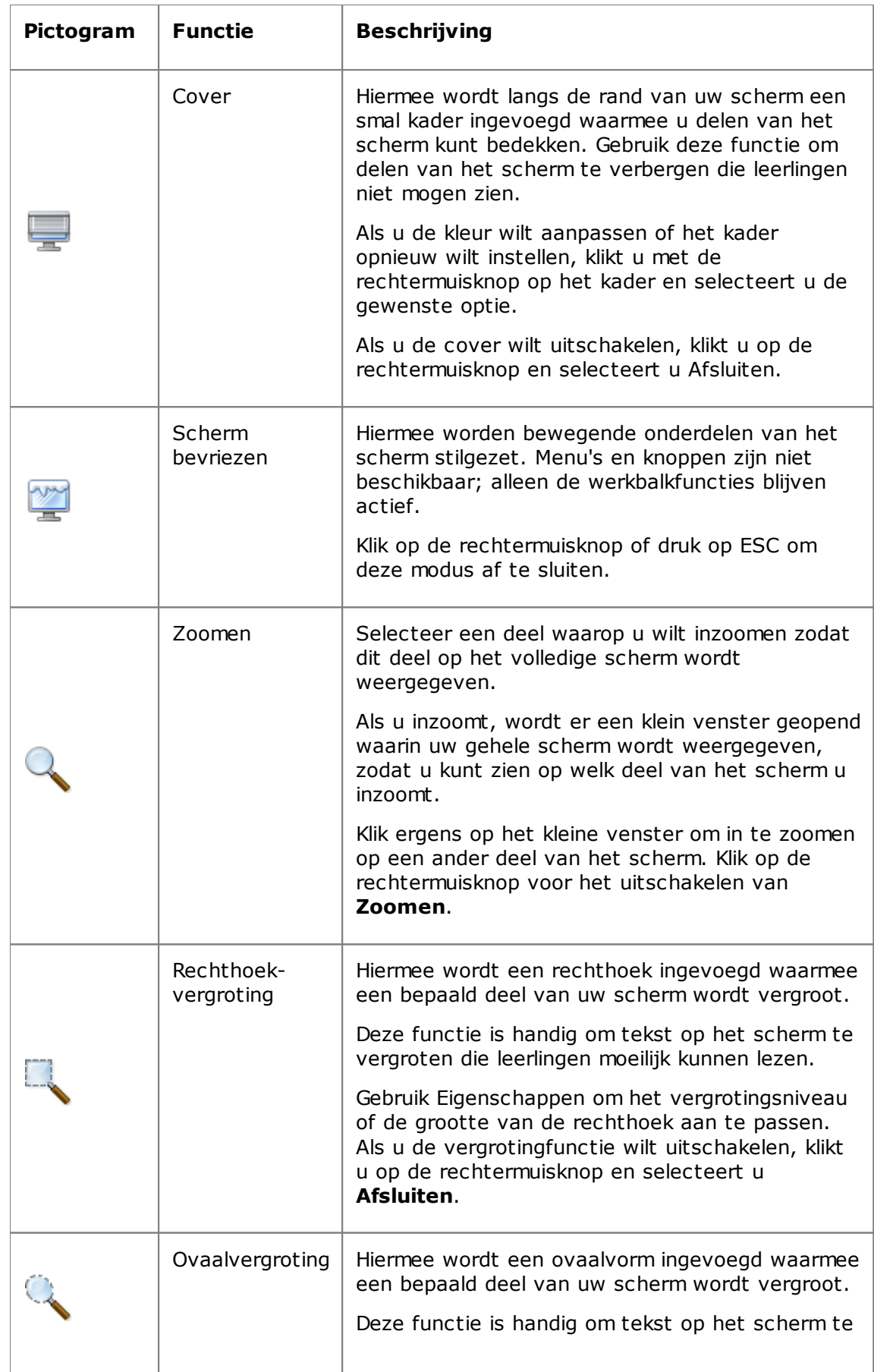

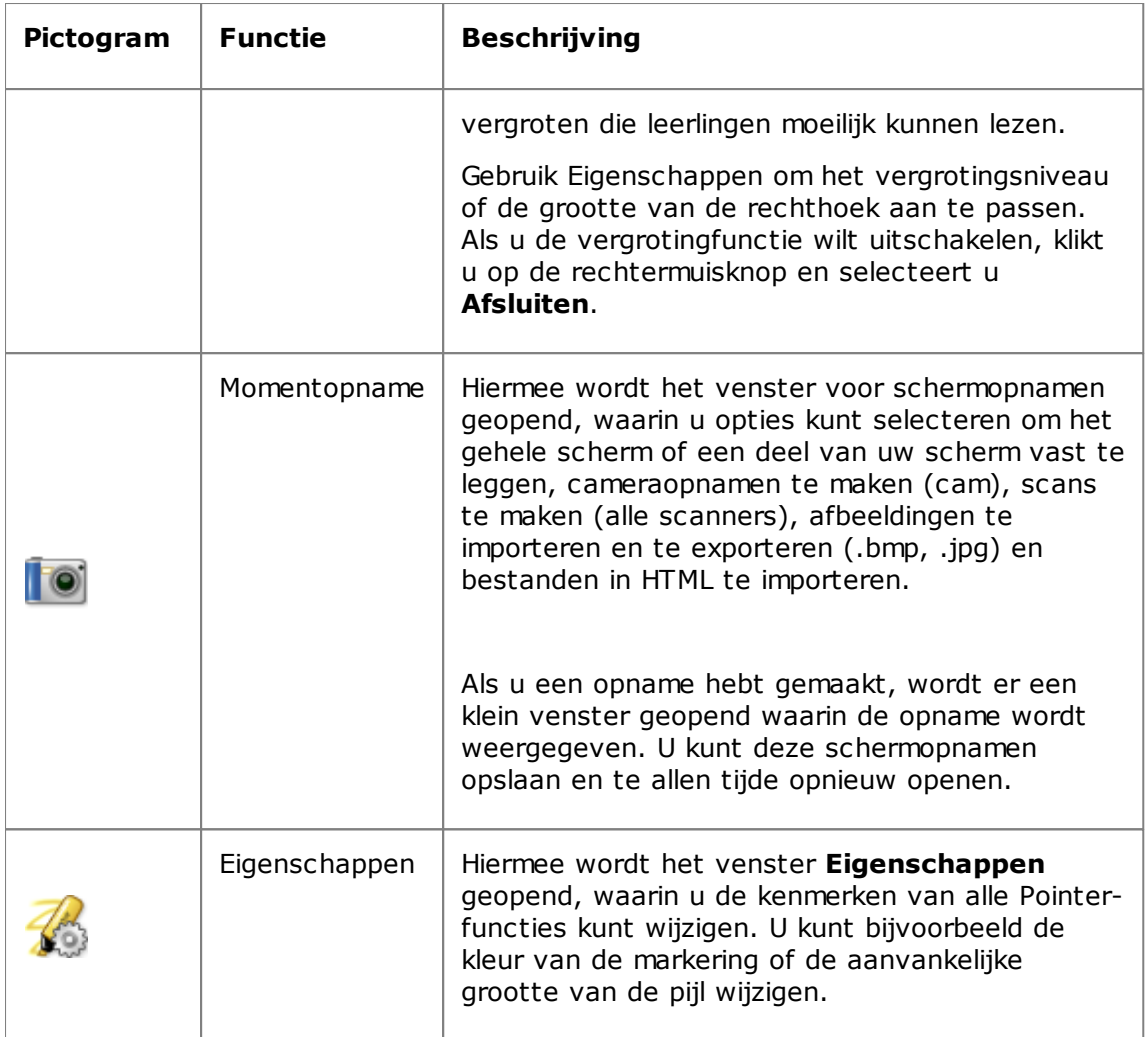

## <span id="page-19-0"></span>**3.7 Leerlingen groeperen om alleen met een deel van de lesruimte te werken**

Een groep is een subset leerlingcomputers in een lesruimte. Als u een groep selecteert, worden alleen de leerlingcomputers in de desbetreffende groep geselecteerd. U kunt groepen gebruiken om een Vision-functie, bijvoorbeeld **Leeg scherm** of **Web vergrendelen**, op een deel van de klas toe te passen.

## **Een groep maken**

- 1. Selecteer op het tabblad **Weergave** de weergave **Miniaturen** en zorg ervoor dat het tabblad **Start** het actieve tabblad is.
- 2. Selecteer de computers die u in de groep wilt opnemen en klik in de groep **Selectie** op **Groep selecteren** en vervolgens op **Nieuwe groep van selectie**.
- 3. Geef een naam op voor de nieuwe groep en klik op **OK**.

Als u leerlingcomputers aan een groep wilt toevoegen of uit een groep wilt verwijderen, moet u de groep verwijderen en vervolgens opnieuw maken; als de leerlingcomputers in de groep zijn geselecteerd op het moment dat u de groep verwijdert, kunt u gemakkelijk computers toevoegen of verwijderen en vervolgens een nieuwe groep maken op basis van de geselecteerde computers.

## <span id="page-20-0"></span>**4 Leerlingcomputers controleren**

## **4.1 Leerlingcomputers op afstand bedienen**

U kunt een leerlingcomputer op afstand bedienen om een procedure te laten zien of om een programma voor de desbetreffende leerling te starten of af te sluiten.

Vision maakt verbinding met de leerlingcomputer en opent het venster

**Afstandsbediening** met een weergave van het scherm van de leerling. De leerling kan de muis en het toetsenbord niet gebruiken zolang u de computer op afstand bedient, tenzij u de leerling toegang biedt.

## **Bediening op afstand van leerlingcomputers starten**

Klik op het tabblad **Start** in de groep **Toezicht** op **Afstandsbediening** en selecteer in de lijst de computer die u wilt bedienen.

## **Bediening op afstand van leerlingcomputers beëindigen**

Klik in het venster **Afstandsbediening** op de knop **Stoppen**.

### <span id="page-20-1"></span>**4.2 Wat u kunt doen op leerlingcomputers die op afstand worden bediend**

Als u een leerlingcomputer op afstand bedient, kunt u een aantal functies gebruiken waarmee u met leerlingen kunt communiceren en leerlingen ondersteuning kunt bieden.

In het venster Afstandsbediening beschikt u over de volgende mogelijkheden:

#### **Het leerlingscherm met de rest van de klas delen:**

Als u een taak voordoet op een leerlingcomputer, kunt u de gehele klas laten zien wat u aan het doen bent:

Klik in het venster Afstandsbediening op de knop **Afstandsbediening met Demo**.

Het leerlingscherm dat u op afstand bedient, wordt op alle computers in de lesruimte weergegeven.

Als u de grootte van het demonstratievenster op de computers in de lesruimte wilt wijzigen, klikt u op **Volledig scherm** of **In venster** in het vervolgkeuzemenu **Demo**.

#### **De weergave van het leerlingscherm op uw computer aanpassen:**

U kunt de weergave van het leerlingscherm op uw computer als volgt aanpassen:

- Klik op de knop **Aanpassen aan venster** om de grootte van het leerlingscherm af te stemmen op het gehele scherm **Afstandsbediening**.
- Klik op de knop **Modus met hoge kwaliteit** om details op het leerlingscherm beter zichtbaar te maken. De knop **Modus met hoge kwaliteit** is beschikbaar nadat u de knop **Aanpassen aan venster** hebt geselecteerd.

#### **De leerlingcomputer vergrendelen en ontgrendelen:**

Als u een leerlingcomputer op afstand bedient, kan de leerling standaard zijn of haar

muis of toetstenbord niet gebruiken. Als u de leerling tijdens de afstandsbedieningssessie de beschikking wilt geven over zijn of haar muis of toetsenbord, kunt u deze ontgrendelen.

#### Klik in het venster **Afstandsbediening** op de knop **Controle over muis en toetsenbord leerling niet delen**.

Als u de muis en het toetsenbord van de leerling wilt bedienen, klikt u opnieuw op dezelfde knop.

#### **Tekst van en naar de leerlingcomputer kopiëren en plakken:**

Als u een leerlingcomputer bedient, kunt u tekst van het klembord van de leerling kopiëren naar uw eigen klembord. Omgekeerd kunt u de tekst ook van uw klembord kopiëren naar het klembord van de leerling.

#### **Tekst van het klembord van een leerling kopiëren**

- 1. Klik op het tabblad **Afstandsbediening** op **Bewerken - Kopiëren vanaf klembord gebruiker**.
- 2. Plak deze tekst in een document op uw computer.

#### **Tekst op het klembord van een leerling plakken**

Klik op het tabblad **Afstandsbediening** op **Bewerken - Plakken op klembord gebruiker**.

De tekst op uw klembord wordt op het klembord van de leerling geplakt en de leerling kan deze tekst in een document op zijn of haar computer plakken.

#### **Bestanden verplaatsen tussen uw computer en de leerlingcomputer:**

In het venster **Afstandsbediening** kunt u bestanden en mappen tussen uw scherm en een leerlingscherm verplaatsen:

Zoek een of meerdere bestanden die u wilt verplaatsen en verplaats deze met slepen en neerzetten van de ene computer naar de andere.

Let op: de overdracht van grote bestanden neemt meer tijd in beslag.

#### **Tip**

Als u bestanden van meerdere leerlingcomputers wilt verzenden en verzamelen, kunt u de functie Chatten gebruiken. Zie [Bestanden](#page-28-1) van leerlingen verzenden en [verzamelen.](#page-28-1)

### <span id="page-21-0"></span>**4.3 Toegang tot internet blokkeren**

U kunt de toegang van leerlingen tot internet blokkeren zodat ze internet alleen kunnen gebruiken als dat voor een les vereist is.

Ga als volgt te werk om de toegang van leerlingen tot internet te blokkeren:

Klik op het tabblad **Start** in de groep **Controleren** op **Web vergrendelen**.

Als een student vervolgens probeert om een startpagina te openen, wordt op het scherm van de leerling een bericht weergegeven met de melding dat de toegang tot internet

tijdelijk is geblokkeerd.

Klik opnieuw op de knop om de vergrendeling op te heffen.

Als uw leerlingen specifieke websites moeten gebruiken, kunt u een lijst samenstellen met websites die leerlingen mogen gebruiken en deze websites uitsluiten van de algemene blokkering; zie voor meer informatie daarover [Acceptatielijsten](#page-22-0) maken.

## <span id="page-22-0"></span>**4.4 Acceptatielijsten maken en toepassen**

Een sitelijst is een lijst met webpagina's die leerlingen mogen bezoeken, een acceptatielijst. Als u acceptatielijsten maakt met de webpagina's die u in verschillende lessen gebruikt, kunt u gemakkelijk de internettoegang van leerlingen beperken tot websites die geschikt zijn voor de desbetreffende lessen.

- 1. Klik op het tabblad **Start** in de groep **Controleren** op de knop **Web filteren** en vervolgens op **Sitelijstbeheer**.
- 2. Klik in het venster **Sitelijstbeheer** in het menu **Bestand** op **Nieuwe sitelijst**.
- 3. Geef in het veld **Nieuwe naam** een naam op voor uw nieuwe acceptatielijst.

Deze naam wordt weergegeven in het menu **Web filteren** en we raden u aan om een naam te kiezen die het gebruik van de websites in de lijst weerspiegelt, bijvoorbeeld "Franse Revolutie" of "Het oude Egypte", als dit de onderwerpen zijn die in de les worden behandeld.

4. Voeg websites aan de lijst toe.

U voegt een website toe door het webadres in de adresbalk te typen of door een adres uit een geopend browservenster te slepen.

Als u een lijst bewerkt die al op leerlingcomputers wordt gebruikt, worden updates onmiddellijk op de leerlingscomputers toegepast.

Als u de gewenste adressen hebt toegevoegd, sluit u het venster **Sitelijstbeheer**. De lijst is nu beschikbaar in Vision.

## **Een acceptatielijst toepassen**

Klik op het tabblad **Start** in de groep **Controleren** op **Web filteren** en klik vervolgens op de lijst die u wilt toepassen.

Leerlingen in de lesruimte hebben nu alleen toegang tot de sites in de lijst; wijzigingen worden onmiddellijk op de leerlingcomputers toegepast.

Er wordt met een geel labeltje op de miniatuur van elke leerling aangegeven dat er een sitelijst is toegepast.

## **Leerlingen en acceptatielijsten**

Als er een sitelijst op leerlingcomputers worden toegepast, worden de beperkingen die in de sitelijst zijn vastgelegd, onmiddellijk afgedwongen. Als een leerling een website probeert te bezoeken die niet in de sitelijst voorkomt, wordt de blokkeerpagina in de browser van de leerling weergegeven. De blokkeerpagina bevat een lijst met alle koppelingen naar websites in de sitelijst, zodat de leerling weet welke websites hij of zij mag bezoeken.

Als leerlingen de blokkeerpagina willen weergeven om de sitelijst met koppelingen te bekijken, kunnen ze ook op de knop Start in de webbrowser klikken om de pagina op te roepen.

## <span id="page-23-0"></span>**4.5 Leerlingcomputers vergrendelen**

U kunt de muis en het toetsenbord op leerlingcomputers vergrendelen en een vooraf ingestelde afbeelding laten weergeven om de aandacht van leerlingen te trekken.

Klik op het tabblad **Start** in de groep **Controleren** op **Leeg scherm**.

Als u leerlingcomputers vergrendelt, wordt het bureaublad van de leerling vervangen door een Vision-bitmapafbeelding die u kunt aanpassen.

#### **Zie ook**

De [Vision-afbeelding](#page-32-1) op een leeg scherm aanpassen

#### <span id="page-23-1"></span>**4.6 Toetsenborden en muizen van leerlingcomputers vergrendelen**

U kunt de muis en het toetsenbord op leerlingcomputers vergrendelen om de aandacht van leerlingen te trekken.

Klik op het tabblad **Start** in de groep **Controleren** op **Invoer blokkeren**.

Hiermee worden de muis en het toetsenbord geblokkeerd, maar wordt het scherm niet gewijzigd.

## <span id="page-23-2"></span>**4.7 Leerlingcomputers afsluiten, afmelden of opnieuw opstarten**

Vanaf uw computer kunt u leerlingcomputers op het netwerk afsluiten, opnieuw opstarten en afmelden. Dit is handig als uw klas aan het einde van de dag geen computers meer hoeft te gebruiken.

#### **Computers afsluiten:**

Klik op het tabblad **Beheer** in de groep **Leerlingen** op **Afsluiten**.

#### **Computers afmelden:**

Gebruik deze optie om andere leerlingen de mogelijkheid te geven om zich aan te melden en de computers te gebruiken.

Klik op het tabblad **Beheer** in de groep **Leerlingen** op **Afmelden**.

Sluit alle programma's af die actief zijn op computers in de lesruimte en meld de leerlingen af die nog zijn aangemeld. Op de computers wordt vervolgens het aanmeldingsscherm van Windows weergegeven en kunnen nieuwe gebruikers zich aanmelden.

#### **Computers opnieuw opstarten:**

Gebruik deze optie om de leerlingcomputers uit te schakelen en vervolgens automatisch opnieuw aan te zetten. Dit kan bijvoorbeeld handig zijn als u nieuwe software hebt geïnstalleerd of computerinstellingen hebt gewijzigd.

Klik op het tabblad **Beheer** in de groep **Leerlingen** op **Opnieuw opstarten**.

## **4.8 Leerlingen groeperen om alleen met een deel van de lesruimte te werken**

Een groep is een subset leerlingcomputers in een lesruimte. Als u een groep selecteert, worden alleen de leerlingcomputers in de desbetreffende groep geselecteerd. U kunt groepen gebruiken om een Vision-functie, bijvoorbeeld **Leeg scherm** of **Web vergrendelen**, op een deel van de klas toe te passen.

## **Een groep maken**

- 1. Selecteer op het tabblad **Weergave** de weergave **Miniaturen** en zorg ervoor dat het tabblad **Start** het actieve tabblad is.
- 2. Selecteer de computers die u in de groep wilt opnemen en klik in de groep **Selectie** op **Groep selecteren** en vervolgens op **Nieuwe groep van selectie**.
- 3. Geef een naam op voor de nieuwe groep en klik op **OK**.

Als u leerlingcomputers aan een groep wilt toevoegen of uit een groep wilt verwijderen, moet u de groep verwijderen en vervolgens opnieuw maken; als de leerlingcomputers in de groep zijn geselecteerd op het moment dat u de groep verwijdert, kunt u gemakkelijk computers toevoegen of verwijderen en vervolgens een nieuwe groep maken op basis van de geselecteerde computers.

## <span id="page-24-0"></span>**4.9 Toegang tot instellingen op leerlingcomputers vergrendelen of ontgrendelen**

Leerlingen kunnen de algemene instellingen standaard niet wijzigen op hun eigen computers; deze instellingen zijn onder andere:

- Vision-opstartmethode: of Vision automatisch wordt gestart als de leerlingcomputer wordt opgestart, en
- Netwerkinstellingen: welke netwerkadapter op de leerlingcomputer wordt gebruikt.

Leerlingen kunnen aan het slotje op het pictogram in het gedeelte voor meldingen zien dat ze instellingen niet kunnen wijzigen:

Als u een leerling toegang wilt bieden tot de instellingen of u deze instellingen zelf moet wijzigen, kunt u de toegang ontgrendelen:

Klik op het tabblad **Beheer** in de groep **Leerlingen** op **Cursistinstellingen ontgrendelen**.

## <span id="page-25-0"></span>**5 Toezicht houden op leerlingen**

## **5.1 Toezicht houden op alle computers in een lesruimte**

In de standaardweergave voor toezicht op lesruimten wordt elke leerlingcomputer als een kleine miniatuurafbeelding weergegeven.

U kunt de grootte van de miniaturen aanpassen met de zoomfunctie links onder aan het scherm en de miniaturen verplaatsen zodat hun positie overeenkomt met de daadwerkelijke indeling van het fysieke lokaal.

U kunt de weergave van computers in de lesruimte op de docentcomputer wijzigen op het tabblad **Weergave**.

## **Alternatief toezicht**

Als alternatief voor deze wijze om toezicht te houden op computers in een lesruimte kunt u kiezen voor **Controle lesruimte**:

Klik op het tabblad **Weergave** in de groep **Cursusruimteweergave** op **Controle lesruimte**.

De computers in de lesruimte worden in een afzonderlijk venster met een of meerdere pagina's weergegeven, afhankelijk van het aantal weer te geven leerlingcomputers.

## <span id="page-25-1"></span>**5.2 Toezicht houden op afzonderlijke leerlingcomputers**

Als u wilt bekijken wat een bepaalde leerling aan het doen is, kunt u de functie Liveweergave gebruiken: met Liveweergave worden de activiteiten op een leerlingcomputer bijna in realtime weergegeven. U kunt de muis en het toetsenbord van leerlingen in dit geval niet bedienen, maar u kunt wel het toetsenbord en de muis vergrendelen en de leerlingcomputer op afstand bedienen.

Klik op het tabblad **Start** in de groep **Toezicht** op **Liveweergave** en selecteer de leerlingcomputer die u nader wilt bekijken.

Als u het venster Liveweergave wilt afsluiten, klikt u op het afsluitsymbool in het venster.

#### **Tips**

- U kunt de Liveweergave ook starten door op de miniatuur van een leerlingcomputer te dubbelklikken.
- Als u op de Liveweergave van een leerlingcomputer dubbelklikt, schakelt u over op de afstandsbediening van de leerlingcomputer.

## <span id="page-25-2"></span>**5.3 Verschillende manieren om leerlingcomputers weer te geven**

Als u toezicht houdt op de gehele lesruimte, kunt u de leerlingcomputers op verschillende manieren weergeven:

- Miniaturen In het miniaturenoverzicht worden verkleinde versies van elk scherm van een leerlingcomputer getoond.
- Perspectief In de perspectiefweergave worden lesruimtecomputers in een driedimensionale lay-out van de klas getoond, waarbij één computer in een grotere weergave boven de rest wordt getoond. Computers worden

onder aan het scherm gerangschikt op basis van de lay-out in het miniaturenoverzicht. Vision doorloopt de computers automatisch en toont elke computer enkele seconden in een grotere weergave.

- Details Het detailscherm is uitsluitend op tekst gebaseerd: een overzicht van de leerlingcomputers met de computernaam, de status van de toegang tot internet, de status van de leerlingcomputer en programma's die op elke computer worden uitgevoerd.
- U kunt tussen de drie weergaven schakelen via het tabblad **Weergave**.

### **5.4 Leerlingen groeperen om alleen met een deel van de lesruimte te werken**

Een groep is een subset leerlingcomputers in een lesruimte. Als u een groep selecteert, worden alleen de leerlingcomputers in de desbetreffende groep geselecteerd. U kunt groepen gebruiken om een Vision-functie, bijvoorbeeld **Leeg scherm** of **Web vergrendelen**, op een deel van de klas toe te passen.

## **Een groep maken**

- 1. Selecteer op het tabblad **Weergave** de weergave **Miniaturen** en zorg ervoor dat het tabblad **Start** het actieve tabblad is.
- 2. Selecteer de computers die u in de groep wilt opnemen en klik in de groep **Selectie** op **Groep selecteren** en vervolgens op **Nieuwe groep van selectie**.
- 3. Geef een naam op voor de nieuwe groep en klik op **OK**.

Als u leerlingcomputers aan een groep wilt toevoegen of uit een groep wilt verwijderen, moet u de groep verwijderen en vervolgens opnieuw maken; als de leerlingcomputers in de groep zijn geselecteerd op het moment dat u de groep verwijdert, kunt u gemakkelijk computers toevoegen of verwijderen en vervolgens een nieuwe groep maken op basis van de geselecteerde computers.

## <span id="page-27-0"></span>**6 Communiceren met leerlingen**

## **6.1 Chatten met leerlingen**

Tijdens een les kan het handig zijn om leerlingen te vragen hoe het gaat zonder iedereen te onderbreken door hardop te spreken, bijvoorbeeld als leerlingen bezig zijn met een schriftelijke opdracht. U kunt dit doen door een chatsessie met de gehele klas te beginnen waarop leerlingen kunnen reageren wanneer dat uitkomt.

In andere situaties kan het beter zijn om slechts één leerling of een kleine groep aan te spreken. U kunt dit doen door een chatsessie te beginnen met leerlingen die u zelf selecteert.

#### **Chatten met de gehele klas:**

- 1. Klik op het tabblad **Weergave** in de groep **Weergeven** op **Chatten**.
- 2. Klik in het venster **Chatten** in het menu **Chatten** op **Chatten met lesruimte**.
- 3. Geef uw bericht op en druk op de toets Enter.

Het bericht wordt op de schermen van leerlingen in een chatvenster weergegeven waarin leerlingen hun reactie kunnen invoeren. In het venster Chathistorie wordt de voortgang van de chatsessie weergegeven.

#### **Chatten met afzonderlijke leerlingen:**

- 1. Klik op het tabblad **Weergave** in de groep **Weergeven** op **Chatten**.
- 2. Klik in het venster **Chatten** in het menu **Chatten** op **Nieuwe sessie**.
- 3. Geef in het venster **Chatsessie maken** uw bericht op en druk op de toets Enter.

## <span id="page-27-1"></span>**6.2 Leerlingen een vraag stellen**

Tijdens een les kan het handig zijn om leerlingen een vraag te stellen over hun werk of uitgedeeld materiaal, bijvoorbeeld als ze zelfstandig bezig zijn met een opdracht. Op deze manier kunt u bijvoorbeeld nagaan in hoeverre ze de inhoud begrijpen.

U kunt dit onder andere doen door leerlingen een meerkeuzevraag voor te leggen.

- 1. Klik op het tabblad **Weergave** in de groep **Weergeven** op **Chatten**.
- 2. Klik in het venster **Chatten** in het menu **Beeld** op **Vragenbeheer**.
- 3. Geef in het bovenste gedeelte van het vraagvenster uw vraag op en in het onderste gedeelte de antwoorden waaruit de leerling moet kiezen.

Mogelijk wilt u ook een tijdslimiet instellen voor de beantwoording van vragen door leerlingen.

4. Klik op de knop **Vraag verzenden** om vragen naar leerlingen te verzenden.

Als de sessie nog altijd actief is wanneer leerlingen een vraag hebben beantwoord, wordt er automatisch een antwoordvenster met de verdeling van de antwoorden geopend.

#### **Tips**

U kunt vragen opslaan en een vragenpool aanleggen die van pas kan komen als de vragen die u maakt van algemene aard zijn en zich lenen voor herhaaldelijk gebruik. Klik op de knop **Vraag laden** om eerder opgeslagen vragen opnieuw te stellen.

## <span id="page-28-0"></span>**6.3 Leerlingen om feedback vragen**

Tijdens een les kan het handig zijn om na te gaan hoe het met leerlingen gaat zonder hun werkzaamheden te onderbreken, bijvoorbeeld als ze zelfstandig met een opdracht bezig zijn. U kunt dit doen door leerlingen te vragen om feedback te geven over hun stemming, de complexiteit van de materie en de snelheid waarmee u het onderwerp behandelt.

1. Klik op het tabblad **Weergave** in de groep **Weergeven** op **Chatten**.

2. Klik in het venster **Chatten** in het menu **Beeld** op **Feedback**.

3. Klik in het venster **Feedbackstatistieken** op de knop **Stem afdwingen**.

Als de sessie nog altijd actief is wanneer leerlingen hun feedback hebben gegeven, wordt er automatisch een antwoordvenster met de verdeling van de antwoorden geopend.

## **6.4 Berichten naar leerlingen verzenden**

Tijdens een les kan het bijvoorbeeld voorafgaand aan een presentatie voor leerlingen handig zijn om leerlingen te laten weten dat ze zich op een presentatie moeten voorbereiden. U kunt dit doen door een bericht aan alle leerlingen of aan een bepaalde groep leerlingen te verzenden.

1. Klik op het tabblad **Weergave** in de groep **Weergeven** op **Chatten**.

- 2. Klik in het venster **Chatten** in het menu **Chatten** op **Bericht verzenden**.
- 3. Geef uw bericht op, selecteer de leerlingen die het bericht moeten ontvangen en klik op **Verzenden**.

In andere gevallen, bijvoorbeeld als u huiswerkopdrachten uitdeelt, kan het handig zijn om een bestand aan het bericht te koppelen. Als u een bestand wilt toevoegen, klikt u op de knop **Bladeren** om het bestand te zoeken en toe te voegen voordat u het bericht verzendt.

#### **Zie ook**

Chatten met [leerlingen](#page-27-0) [Leerlingen](#page-27-1) een vraag stellen Bestanden van leerlingen verzenden en [verzamelen](#page-28-1)

### <span id="page-28-1"></span>**6.5 Bestanden van leerlingen verzenden en verzamelen**

Tijdens een les kunt u opdrachten of andere soorten bestanden aan leerlingen verzenden en afgeronde opdrachten van leerlingen verzamelen. U kunt ook na een bepaalde tijd bestanden van leerlingen verzamelen, bijvoorbeeld na een toets waaraan leerlingen niet meer dan 90 minuten mogen besteden.

Zoek op uw computer het bestand dat u wilt verzenden. Als een bestand op leerlingcomputers is bezorgd, wordt het in een door Vision gemaakte map geplaatst. De standaardlocatie voor bestanden die u naar leerlingcomputers verstuurt, is: C: \Users\Public\Documents\Chat. Als u de doelmap wilt wijzigen, klikt u op **Opties** in het menu **Beeld**, gaat u naar het tabblad **Definitie van map met werkbestanden** en klikt u op de knop **Gebruikers**.

Als u bestanden van leerlingcomputers verzamelt, worden de bestanden in een standaardlocatie op uw computer geplaatst: C: \Users\<gebruikersnaam>\Documents\Chat\<naam leerlingcomputer>, bijvoorbeeld C: \Users\JanSmit\Documents\Chat\Computer\_05. Als u de doelmap op uw eigen computer wilt wijzigen, klikt u op **Opties** in het menu **Beeld**, gaat u naar het tabblad **Algemeen** en bladert u naar een nieuw pad onder **Pad van werkbestanden**.

#### **Bestanden naar leerlingen verzenden:**

- 1. Klik op het tabblad **Weergave** in de groep **Weergeven** op **Chatten**.
- 2. Klik in het venster **Chatten** in het menu **Chatten** op **Bericht verzenden**.
- 3. Geef een bericht op voor het bestand dat u wilt verzenden en klik op de knop **Bladeren** om het te koppelen bestand te zoeken.
- 4. Selecteer de gebruiker die het bericht en het gekoppelde bestand moet ontvangen en klik op de knop **Verzenden**.

Het bestand wordt nu naar de geselecteerde ontvangers verzonden en in de standaardmap geplaatst.

#### **Bestanden van leerlingen verzamelen:**

1. Klik op het tabblad **Weergave** in de groep **Weergeven** op **Chatten**.

2. Klik in het venster **Chatten** in het menu **Bewerken** op **Verzamelen**.

In het dialoogvenster **Bestanden verzamelen** moet u aangeven of u bestanden na het verzamelen al dan niet wilt verwijderen; vervolgens worden de bestanden automatisch van de leerlingcomputers naar uw computer overgedragen. De verzamelde bestanden worden in de standaardwerkmap opgeslagen.

#### **Opmerking**

De map waaruit bestanden op leerlingcomputers worden verzameld, wordt gemaakt wanneer u voor de eerste keer een bestand verzendt. Dit betekent dat u een bestand (slechts één keer) hoeft te verzenden om ervoor te zorgen dat de map wordt gemaakt.

#### **Bestanden van leerlingen na een bepaalde tijd verzamelen:**

- 1. Klik op het tabblad **Weergave** in de groep **Weergeven** op **Chatten**.
- 2. Klik in het dialoogvenster **Chatten** in het menu **Bewerken** op de knop Getimede verzameling op de werkbalk.

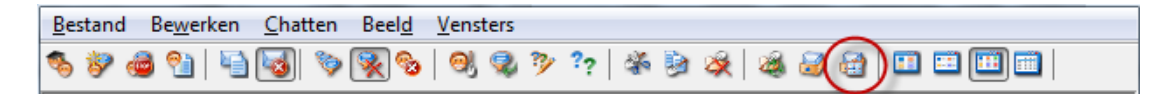

- 3. Selecteer in het venster **Verzamelingstijd** de leerlingen van wie u de bestanden na een bepaalde tijd wilt verzamelen.
- 4. Klik op de knop **Tijd instellen** om aan te geven hoe lang (uur, minuten, seconden) leerlingen de tijd hebben om aan hun bestanden te werken voordat deze automatisch worden verzameld.

De leerlingen krijgen een teller op hun scherm te zien die aangeeft hoe lang het nog duurt voordat bestanden worden verzameld.

## **6.6 Programma's op leerlingcomputers starten**

U kunt een toepassing starten of een bepaalde webpagina openen op alle leerlingcomputers, bijvoorbeeld om iets te laten zien of simpelweg om leerlingen op gang te helpen. Selecteer eerst de desbetreffende miniaturen van leerlingcomputers voordat u hiermee aan de slag gaat.

- 1. Klik op het tabblad **Start** in de groep **Presentatie** op **Toepassing starten** en vervolgens op **Toepassing starten**.
- 2. Sleep een programmawerkbalk vanuit het menu **Start** of een webadres vanuit de adresbalk van de browser naar het veld **Openen** en klik op **OK**.

Als u de naam van het programma kent, kunt dit ook zelf in het veld typen, bijvoorbeeld "notepad" of "winword".

#### **Opmerking**

Deze functie kan alleen worden gebruikt als programma's zich in dezelfde locatie op de docent- en leerlingcomputers bevinden.

#### **Veel gebruikte toepassingen toevoegen:**

Als u programma's of webpagina's regelmatig gebruikt, kunt u deze de eerste keer aan uw eigen lijst toevoegen en de volgende keer simpelweg het programma of de snelkoppeling in uw lijst selecteren.

Ga als volgt te werk om toepassingen aan uw eigen lijst toe te voegen:

- 1. Klik op het tabblad **Start** in de groep **Presentatie** op **Toepassing starten** en vervolgens op **Toepassingen beheren**.
- 2. Selecteer in het dialoogvenster **Toepassingen beheren** een toepassing in de lijst aan de linkerkant en klik op de knop met de pijlen om de toepassing aan de lijst aan de rechterkant toe te voegen. Herhaal deze stap tot u de gewenste toepassingen hebt toegevoegd en klik vervolgens op **OK**.

U hebt nu een of meerdere toepassingen aan uw lijst met toepassingen toegevoegd; als u vervolgens een toepassing in uw lesruimte wilt starten, hoeft u deze toepassing alleen maar te selecteren.

#### **De toegang van leerlingen tot andere toepassingen beperken: Kiosk-modus:**

Als u de toepassing selecteert die u met uw klas wilt delen, kunt u leerlingen algemene toegang tot hun computers bieden terwijl ze de toepassing gebruiken of ervoor zorgen dat ze alleen de toepassing kunnen gebruiken die u zelf start. De eerste optie wordt de **Standaard**-modus genoemd en de tweede optie de **Kiosk**-modus. Uw keuze zal waarschijnlijk afhangen van de lessituatie.

Als u bijvoorbeeld Microsoft Office Word in **Kiosk**-modus start, kunnen leerlingen alleen die toepassing gebruiken. De leerlingen krijgen alleen Microsoft Word op hun bureaublad te zien. Ze hebben geen toegang tot andere toepassingen: het startmenu is niet beschikbaar, de werkbalk onder aan het scherm is vergrendeld en leerlingen kunnen niet Windows Verkenner starten om uitvoerbare bestanden te zoeken. In de Kiosk-modus beschikken leerlingen over de hulpmiddelen die ze nodig hebben zonder te worden afgeleid.

U kunt elke toepassing starten die u aan uw eigen aangepaste lijst hebt toegevoegd in de **Standaard**-modus of in de **Kiosk**-modus: naast elke toepassing in de lijst wordt een pictogram voor elke modus weergegeven. Klik op het desbetreffende pictogram om een keuze te maken tussen de toepassingsmodus **Standaard** of **Kiosk**.

## **6.7 Leerlingen voor de lesruimte uitnodigen**

Als u een lesruimte hebt ingesteld en daaraan bijvoorbeeld 25 van de 40 beschikbare computers in computerlokaal 01B zijn toegevoegd en nog een leerling aan de les wil deelnemen, kunt u de leerlingcomputer van de desbetreffende leerling in de lesruimte opnemen zodat er 26 computers in de lesruimte voorkomen. U doet dit door een uitnodiging voor deelname naar de leerlingcomputer te versturen:

Selecteer de computer in het miniaturenoverzicht en klik op het tabblad **Beheer** in de groep **Leerlingen** op **Toevoegen**.

De leerlingcomputer maakt nu tijdelijk deel uit van de lesruimte.

## **Ongebruikte computers uitsluiten**

Ook het tegenovergestelde kan het geval zijn: uw lesruimte is ingesteld met 25 computers, maar er zijn slechts 20 leerlingen aanwezig; in dat geval kunt u de ongebruikte computers uitsluiten. U doet dit door de ongebruikte computers als volgt uit te sluiten:

Selecteer de ongebruikte computer in het miniaturenoverzicht en klik op het tabblad **Beheer** in de groep **Leerlingen** op **Wegsturen**.

## <span id="page-32-0"></span>**7 Uw lesruimte aanpassen**

### **7.1 Informatie aan miniaturen toevoegen**

U kunt niet alleen voor alle computers de naam aanpassen die onder miniaturen wordt weergegeven, maar ook voor elke computer uw eigen opmerkingen toevoegen.

1. Selecteer de leerlingcomputer waaraan u een opmerking wilt toevoegen.

2. Klik op het tabblad **Beheer** in de groep **Leerlingen** op **Details bewerken**.

3. Geef een opmerking op in het dialoogvenster Eigenschappen en klik op **OK**.

De opmerkingen worden alleen weergegeven in het scherm **Details**.

## <span id="page-32-1"></span>**7.2 Opties voor demo, leeg scherm, afstandsbediening en weergave**

Vision kan in veel opzichten worden aangepast en zoveel mogelijk op uw lesbehoeften worden afgestemd. De meeste instellingen worden aangepast vanuit het dialoogvenster **Vision-voorkeuren**:

Klik op het tabblad **Bestand** op de knop **Voorkeuren**.

Het dialoogvenster bevat een sectie voor alle onderdelen die kunnen worden aangepast.

**Algemeen:**

Geef in de sectie **Leerlingnamen opvragen** het bericht op dat u wilt laten weergeven als u op **Naam vragen** klikt om leerlingen te vragen om hun namen in te voeren.

Als u hier niet uw eigen tekst opgeeft, wordt de standaardtekst van het systeem gebruikt. De naam die een leerling invoert, wordt in het algemeen onder aan zijn of haar scherm weergegeven in het miniaturenoverzicht.

#### **Demo:**

Opties om het Demo-venster aan te passen:

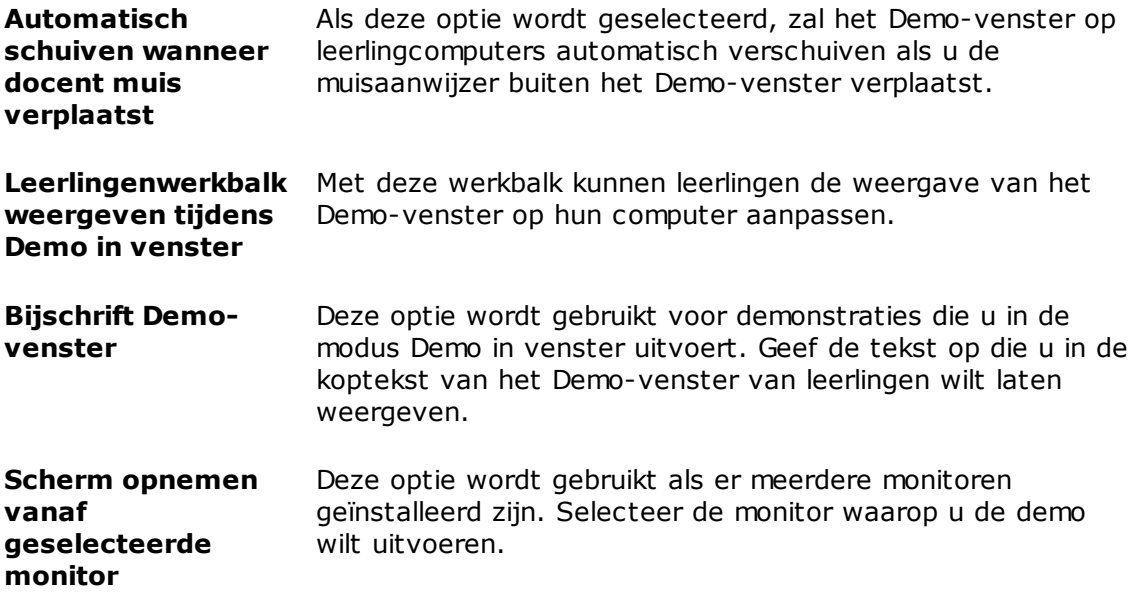

#### **Leeg scherm:**

- 1. Klik in de lijst aan de linkerkant van het dialoogvenster **Vision-voorkeuren** op **Leeg scherm**.
- 2. Selecteer het tabblad **Afbeelding** of het tabblad **Tekst**, afhankelijk van wat u op de schermen van leerlingen wilt laten weergeven als u gebruikmaakt van de optie **Leeg scherm**.

Op het tabblad **Afbeelding** kunt u naar een bestand in bitmapindeling (.bmp) bladeren om een andere afbeelding te laten weergeven dan de standaardafbeelding van Vision.

Op het tabblad **Tekst** kunt u elke gewenste tekst noteren en opmaakprogramma's gebruiken om de eigenschappen ervan in te stellen.

#### **Afstandsbediening:**

Opties om het venster Afstandsbediening aan te passen:

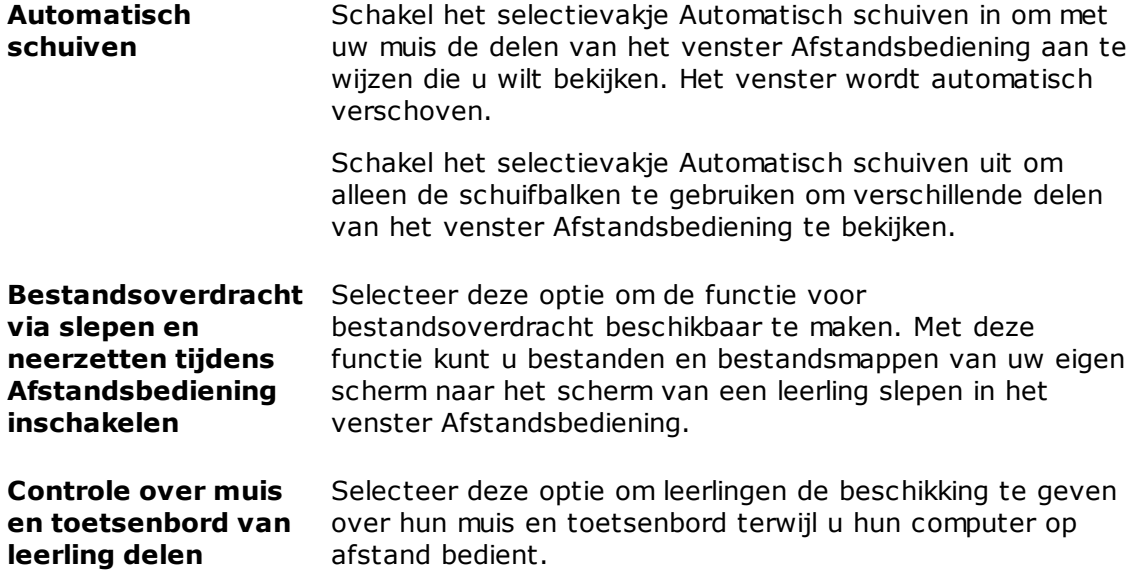

#### **Netwerk:**

Voor het wijzigen van deze instelling hebt u beheerdersreferenties nodig. Klik op **Netwerkvoorkeuren bewerken** om uw referenties in te voeren en om de dialoogvensteropties voor Vision in te schakelen.

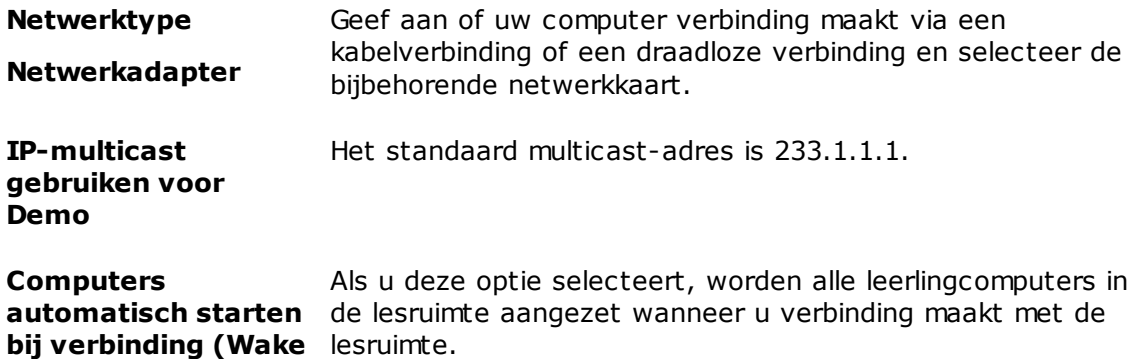

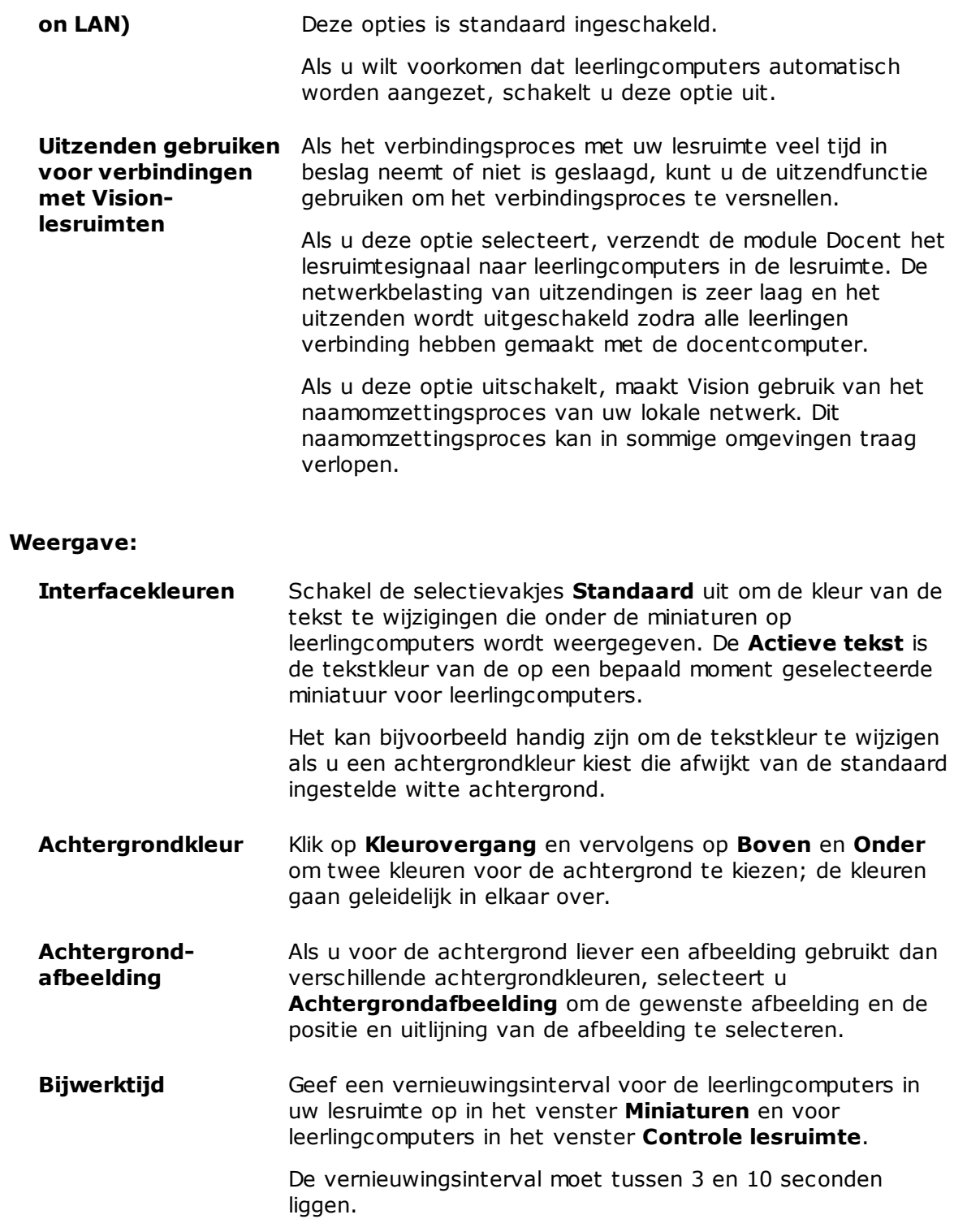

## <span id="page-34-0"></span>**7.3 Leerlingcomputers automatisch opstarten**

÷

Als u een of meerdere lesruimten hebt ingesteld en de docentcomputer aanzet, is het mogelijk dat de leerlingcomputers in de standaard lesruimte automatisch worden opgestart. Dit is het geval als de leerlingcomputers in uw standaard lesruimte Wake on LAN ondersteunen.

Als u wilt voorkomen dat leerlingcomputers automatisch worden opgestart als u de

docentcomputer aanzet, moet u de Wake on LAN-instelling op de docentcomputer wijzigen.

- 1. Klik op het tabblad **Bestand** op de knop **Voorkeuren**.
- 2. Selecteer in het dialoogvenster **Vision-voorkeuren** de sectie **Netwerk** en schakel de optie "Computers automatisch starten bij verbinding (Wake on LAN)" uit.

Zoals wordt uitgelegd in het bericht in het dialoogvenster, moet u beheerdersreferenties opgeven om deze instelling te kunnen wijzigen.

# <span id="page-36-0"></span>**8 Verklarende woordenlijst**

Hieronder vindt u een lijst met veel voorkomende Vision-termen en een beknopte uitleg van de betekenis ervan.

[A](#page-36-1)BCDEF[G](#page-36-2)HIJK[L](#page-36-3)[M](#page-36-4)N[O](#page-36-2)PQR[S](#page-37-0)TUV[W](#page-37-1)XYZ

<span id="page-36-4"></span><span id="page-36-3"></span><span id="page-36-2"></span><span id="page-36-1"></span>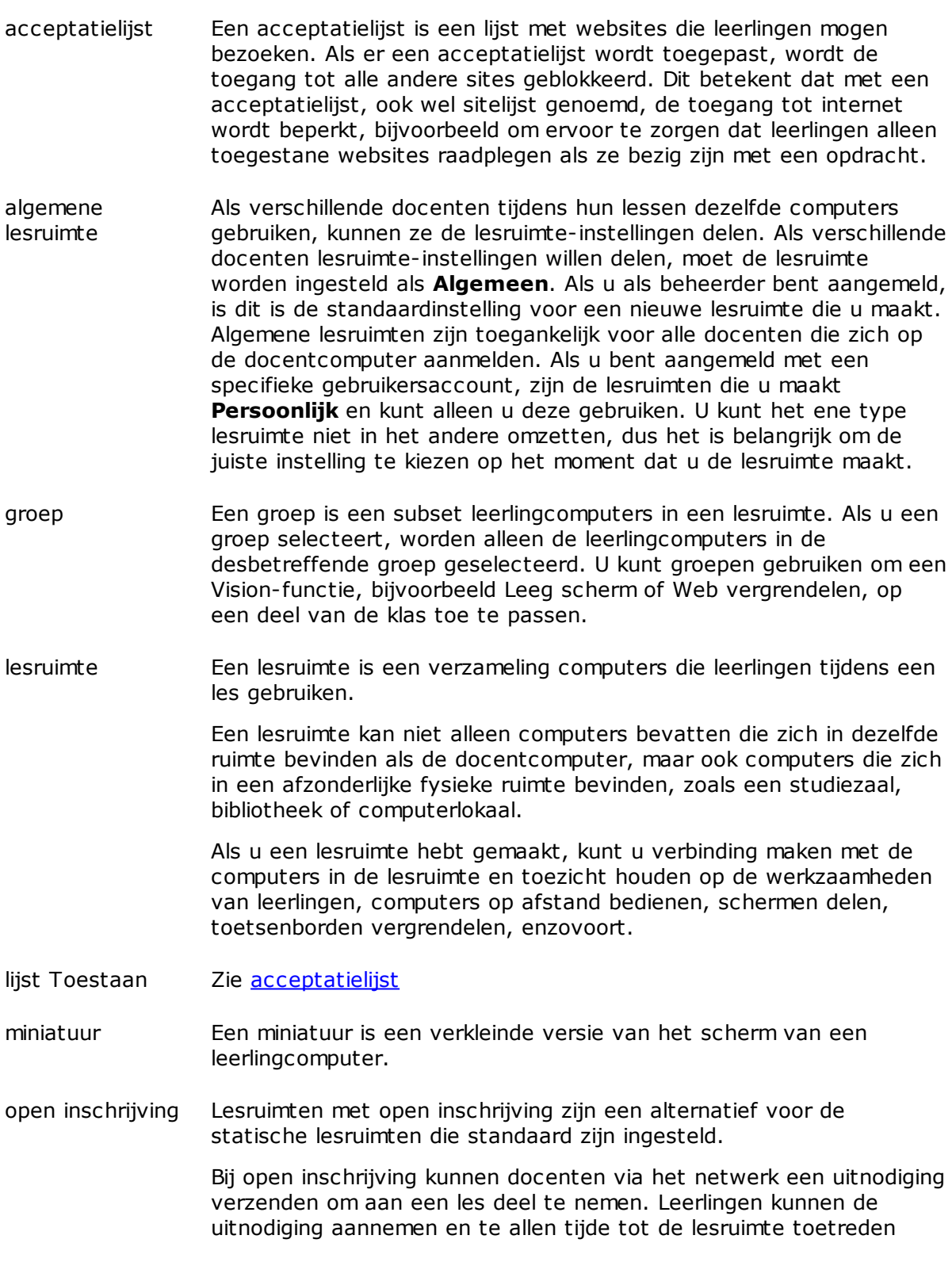

zonder andere leerlingen of de docent te storen.

<span id="page-37-0"></span>sitelijst Zie [acceptatielijst](#page-36-1)

standaard lesruimte De standaard lesruimte is de lesruimte waarmee de docentcomputer automatisch verbinding maakt als Vision wordt opgestart.

> Tijdens de installatie van Vision wordt automatisch een algemene lesruimte met de naam "Lesruimte" gemaakt. U kunt deze lesruimte als basis gebruiken en er leerlingcomputers aan toevoegen, maar u kunt ook een geheel nieuwe lesruimte maken.

<span id="page-37-1"></span>wake on LAN Wake on LAN is een standaard voor computernetwerken waarmee een computer door een netwerkbericht kan worden aangezet of uit de slaapstand worden gehaald. In Vision kunnen leerlingcomputers in een lesruimte automatisch worden aangezet zodra de docentcomputer er verbinding mee maakt.

> Deze functie wordt in- of uitgeschakeld vanuit Vision-voorkeuren: Klik in het menu **Bestand** op de knop **Opties**.

Let op: deze functie werkt alleen als de netwerkinterface van de leerlingcomputers WoL ondersteunt, omdat delen van de netwerkinterface ingeschakeld moeten blijven.

# **Index**

# **A**

acceptatielijst 21 afbeelding op leeg scherm 31

# **B**

bericht 11, 26, 27 bericht klas 11, 27 bericht verzenden 26 bestand, koppelen 11, 27

# **C**

chatten 26 computers automatisch aanzetten 33 computers vergrendelen 31 computers, ongebruikte 9, 30 cover 13

# **D**

deelnemen 9, 30 demonstraties geven 11

# **I**

inschrijving 9 inzoomen 13

# **K**

Kiosk-modus 12, 29 koppelen bestand 11, 27

# **L**

leeg scherm 31 leerlingcomputer opnemen 9, 30 leerlingcomputer uitsluiten 9, 30 lijst Toestaan 21

# **M**

melding 11, 27

# **O**

ongebruikte computers 9, 30 open inschrijving 9 opties 31

## **S**

scherm delen 11 spotlight 13 standaard lesruimte 7 standaard lesruimte wijzigen 7

# **U**

uitnodigen 9, 30

## **V**

verbinding maken met lesruimten 7 vergroten 13

## **W**

waarschuwingsbericht 11, 27 Wake on LAN 33 wegsturen 9, 30 WOL 33